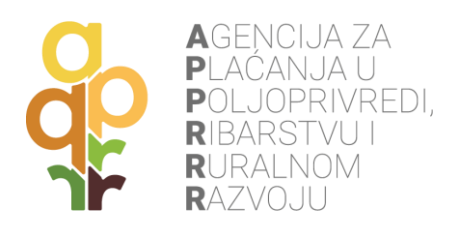

# **AGRO GTF MOBILNA APLIKACIJA**

# **UPUTE ZA KORIŠTENJE**

Zagreb, 2021.

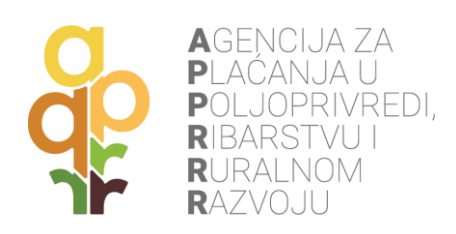

# SADRŽAJ

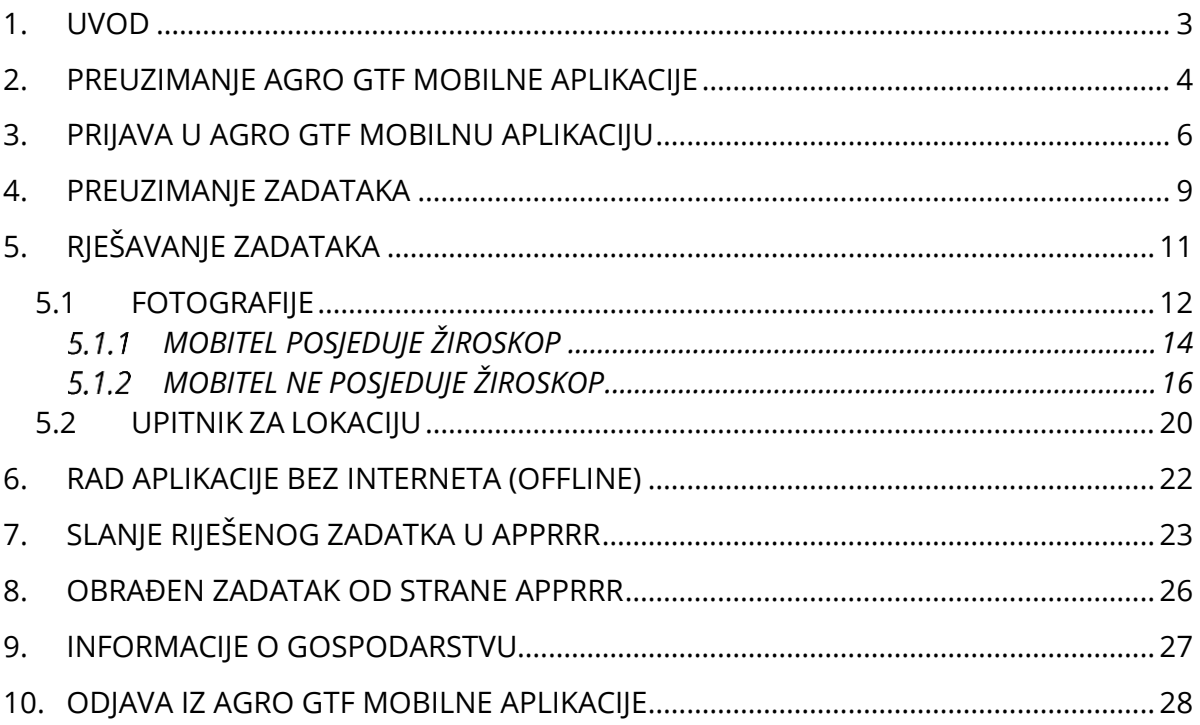

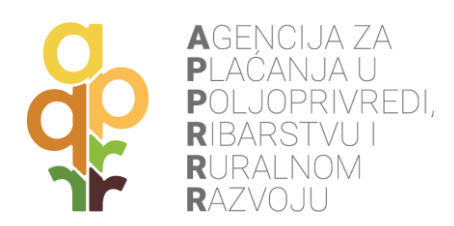

# <span id="page-2-0"></span>**1. UVOD**

Agro GTF je mobilna aplikacija Agencije za plaćanja u poljoprivredi, ribarstvu i ruralnom razvoju (APPRRR) namijenjena poljoprivrednicima u svrhu dokazivanja poljoprivredne aktivnosti pomoću geotagiranih fotografija. Poljoprivrednu aktivnost potrebno je dokazati:

- na poljoprivrednim površinama prilikom evidencije u ARKOD sustav, a na kojima nije vidljiva poljoprivredna aktivnost korištenjem zračnih i satelitskih snimaka;
- na poljoprivrednim površinama za koje su tražene potpore, a na kojima nije moguće utvrditi poljoprivrednu aktivnost korištenjem satelitskih snimaka.

U svrhu dokazivanja poljoprivredne aktivnosti APPRRR može putem Agro GTF mobilne aplikacije zatražiti geotagirane fotografije od poljoprivrednika (poslati zadatak). Korisnik ne može samoinicijativno fotografirati parcelu i dostaviti podatke kroz aplikaciju.

Geotagirane fotografije (GTF) su fotografije koje sadrže geografsku lokaciju uređaja (mobitel, digitalni fotoaparat i sl.) kojim se izrađuju fotografije. Nastaju dodjelom geografske širine i dužine fotografiji, a dodatno se mogu zabilježiti nadmorska visina, smjer slikanja i slično. Geografska lokacija uređaja određuje se pomoću Globalnog navigacijskog satelitskog sustava (GPS, GLONASS, GALILEO…). Uređaji koji nemaju ugrađenu mogućnost geografskog lociranja ne mogu zabilježiti geografsku lokaciju te se ne mogu koristiti u svrhu izrade geotagiranih fotografija.

Signal lokacije uređaja (npr. GPS) nije isto što i signal mobilne mreže koja omogućuje telefonske razgovore. Za prijem signala lokacije potrebno je uređaj držati na otvorenom (uz uključenu lokaciju na uređaju). Smetnje (slabiji signal) mogu uzrokovati šume, dalekovodi, visoke zgrade i slično.

APPRRR može kontrolom na terenu utvrditi drugačije stanje od onog utvrđenog pomoću dostavljenih GTF.

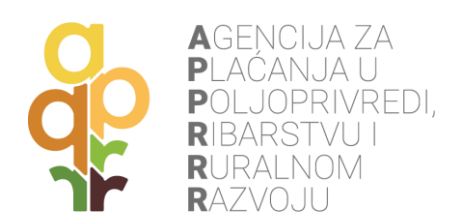

## <span id="page-3-0"></span>**2. PREUZIMANJE AGRO GTF MOBILNE APLIKACIJE**

Agro GTF, besplatnu mobilnu aplikaciju, moguće je preuzeti kroz:

- Google Play trgovinu za uređaje koji koriste Android operacijski sustav;
- App Store trgovinu za uređaje koji koriste iOS operacijski sustav.

**Google Play trgovina**: u tražilicu upisati pojam "agro gtf" (bez navodnika). Potom odabrati Agro GTF sa liste. Kada se odabere aplikacija pritisnuti gumb **Install** za preuzimanje aplikacije na mobilni uređaj.

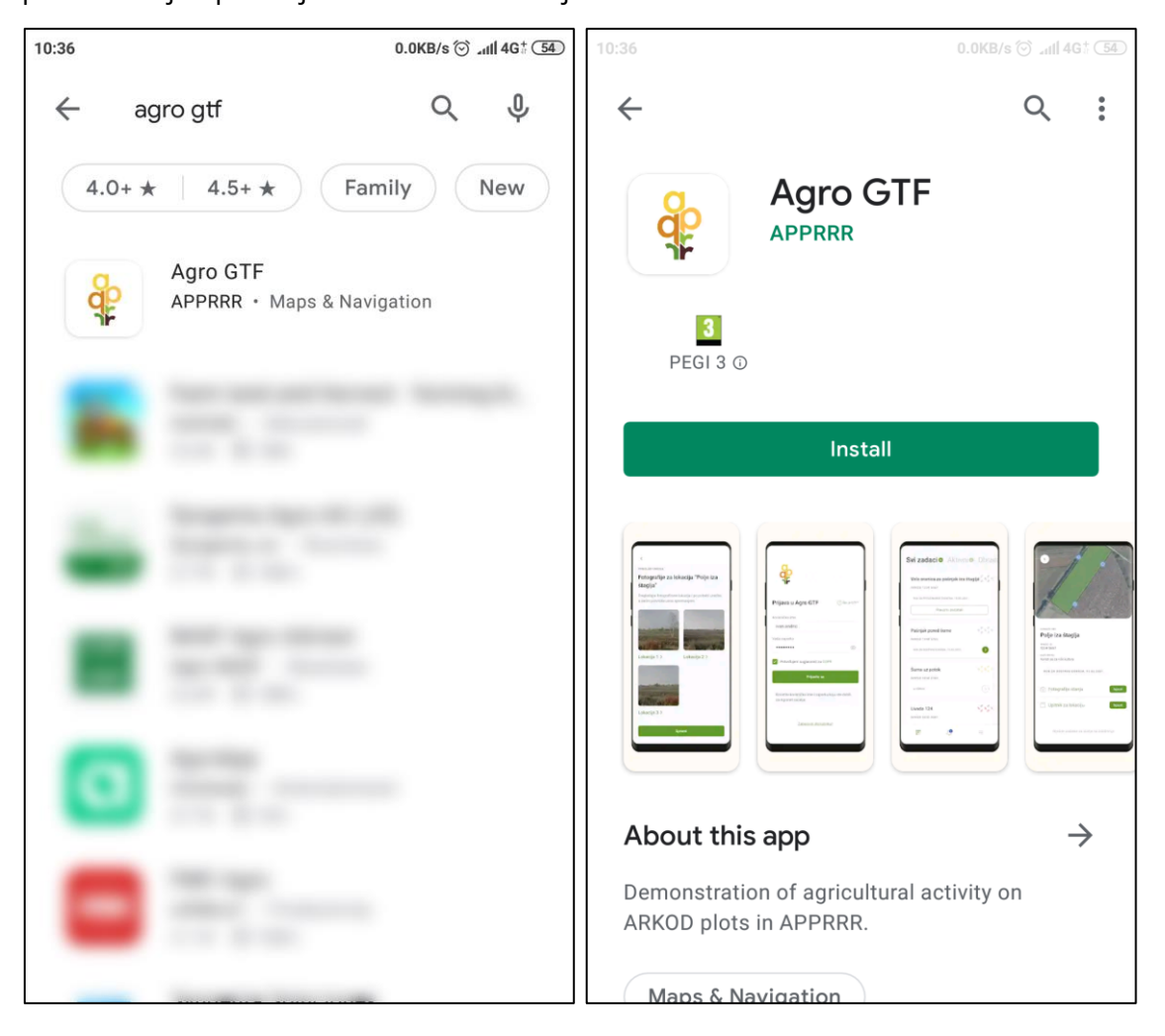

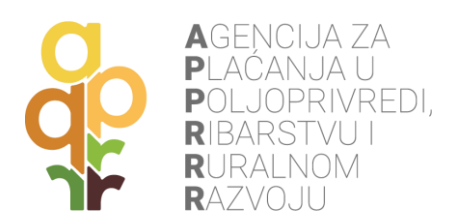

App Store trgovina: u tražilicu upisati pojam "agro gtf" (bez navodnika). Potom odabrati Agro GTF sa liste. Kada se odabere aplikacija pritisnuti gumb **GET** i nakon toga pritisnuti **INSTALL**.

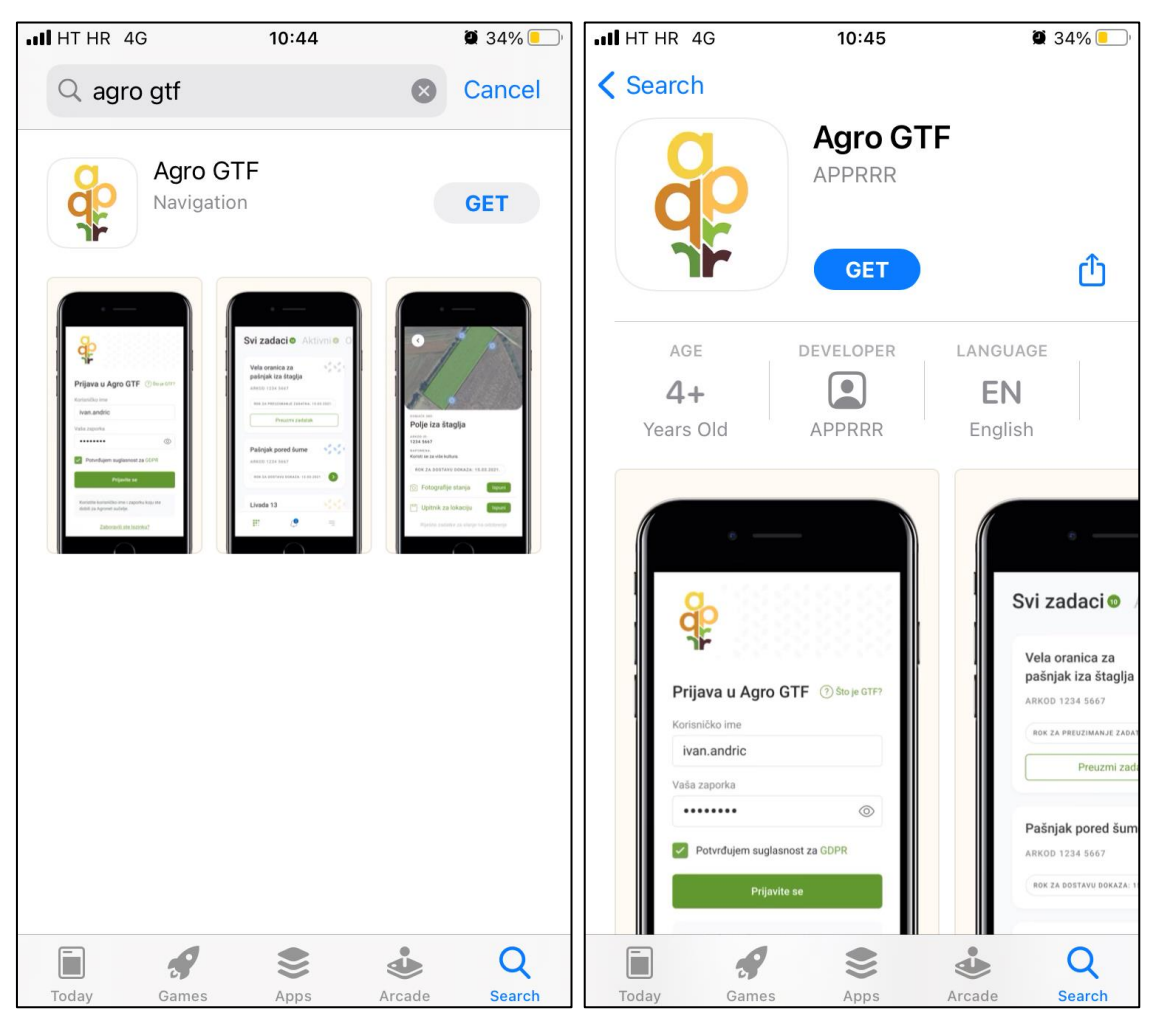

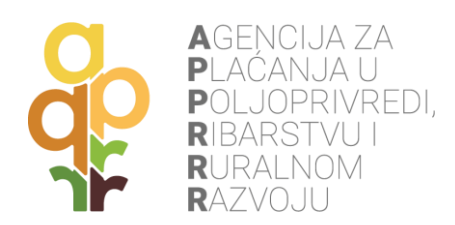

## <span id="page-5-0"></span>**3. PRIJAVA U AGRO GTF MOBILNU APLIKACIJU**

Za prijavu u mobilnu aplikaciju, na početnom zaslonu, potrebno je **upisati korisničko ime i zaporku, prihvatiti Uvjete korištenja** i potom **pritisnuti gumb Prijavite se**. U slučaju unesenog pogrešnog korisničkog imena ili zaporke pojavit će se poruka upozorenja.

**Korisničko ime i lozinka su jednaki kao i prilikom prijave u Agronet aplikaciju prilikom popunjavanja Jedinstvenog zahtjeva.**

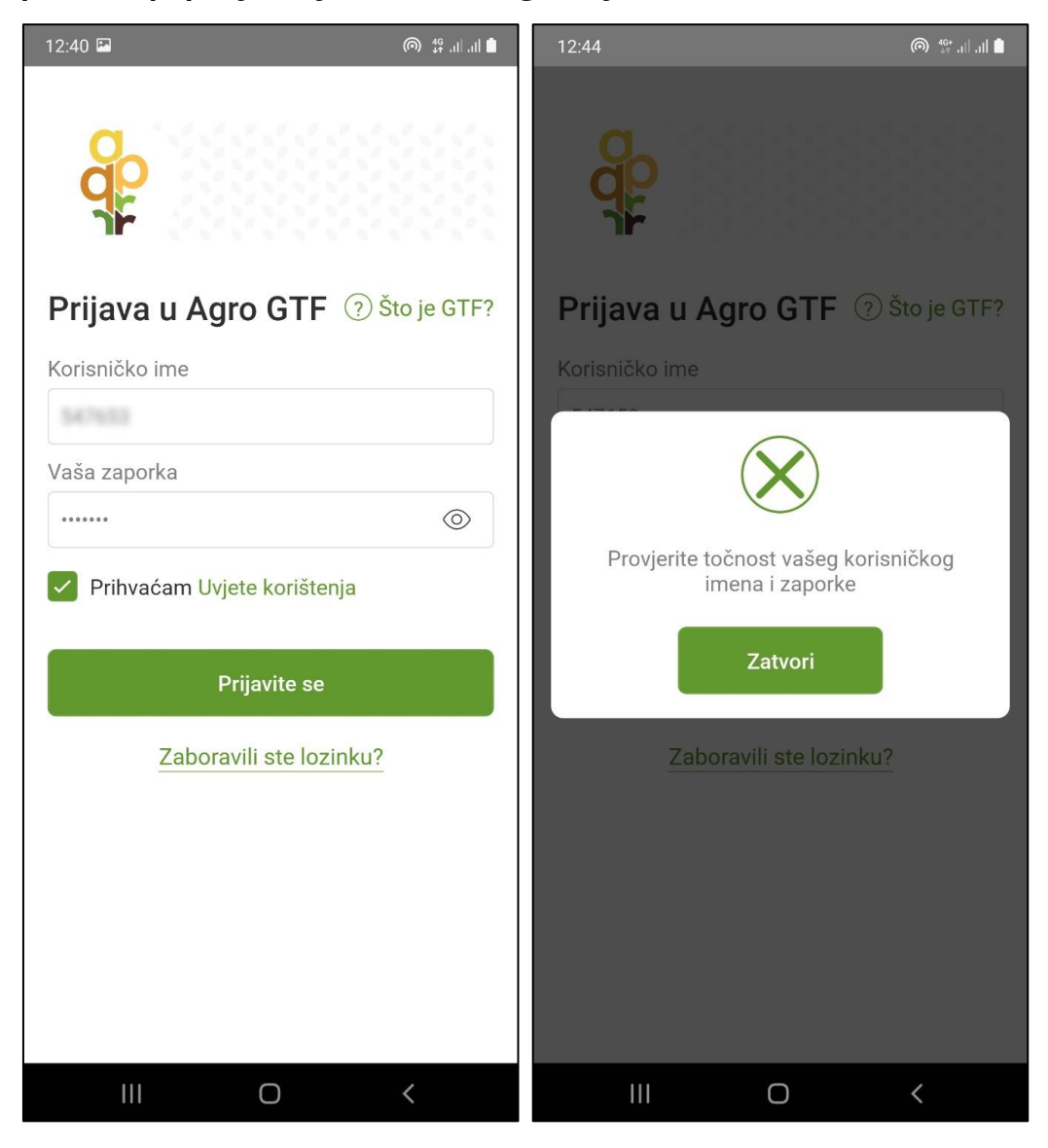

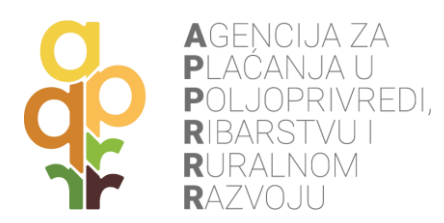

Pritiskom na poveznicu **Što je GTF?** otvara se ekran s objašnjenjem čemu služi GTF aplikacija. Ako se pak pritisnu **Uvjeti korištenja**, prikazat će se zaslon s navedenim uvjetima korištenja aplikacije. U slučaju zaboravljene lozinke tu je poveznica **Zaboravili ste lozinku?** gdje su navedene preporučljive akcije u takvom slučaju.

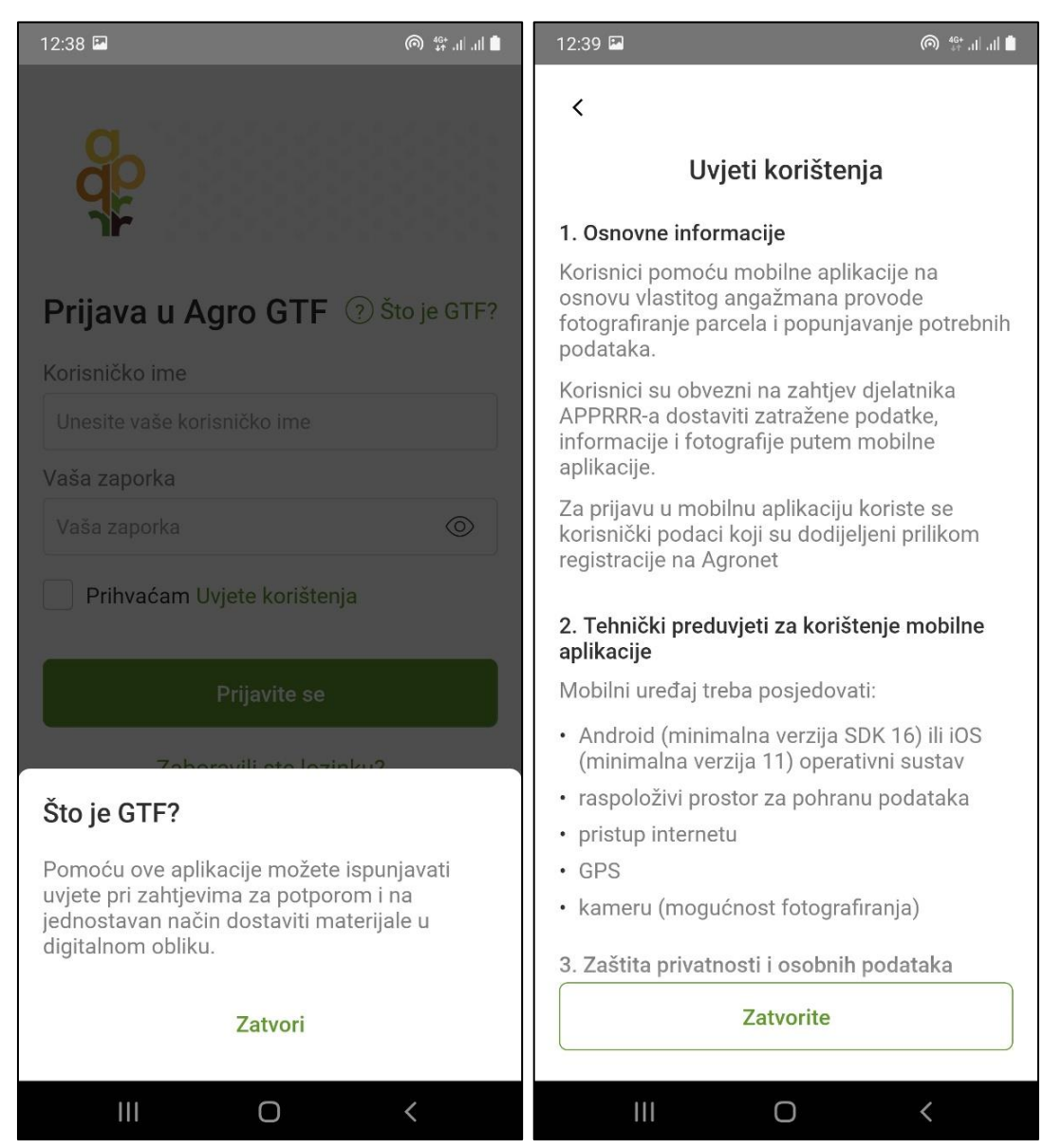

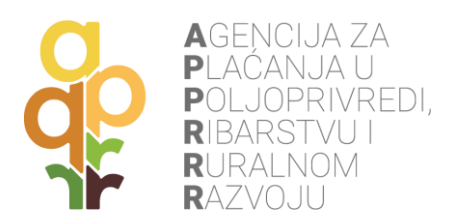

Nakon uspješne prijave u Agro GTF mobilnu aplikaciju, prikazuje se **kratka uputa o korištenju aplikacije**, nakon koje je potrebno **odobriti pristup sustavu** za njeno korištenje. Dopuštenja uključuju pristup:

- kameri;
- lokaciji.

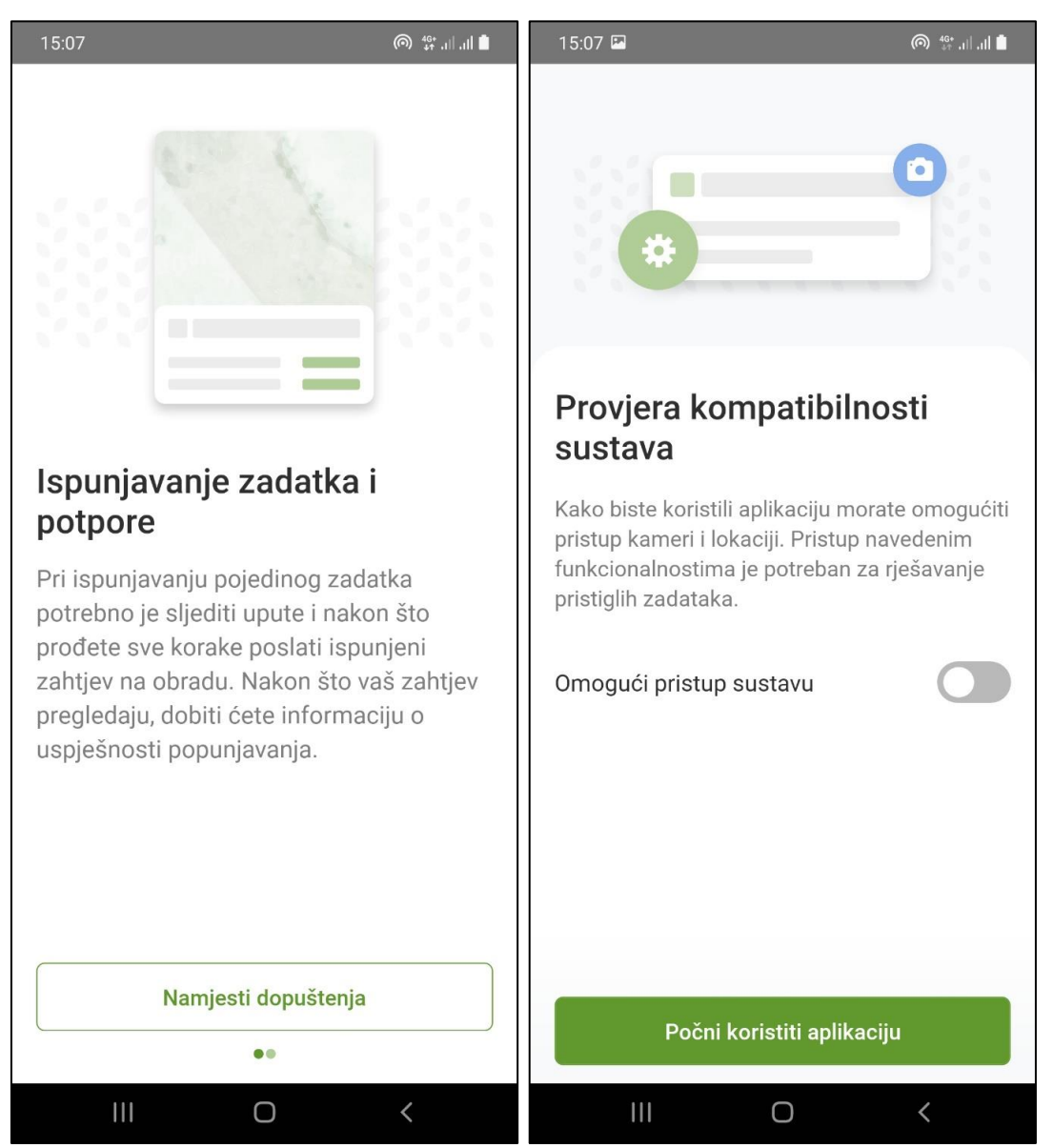

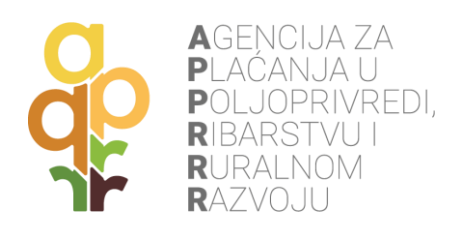

## <span id="page-8-0"></span>**4. PREUZIMANJE ZADATAKA**

Nakon prijave i omogućavanja svih dopuštenja, aplikacija prikazuje ekran **Svi zadaci** gdje se nalazi lista zadataka za rješavanje (lista može biti prazna ako nema zadataka). U **Obavijestima** se prikazuju poruke. U ovom slučaju se prikazuje obavijest o novo pristiglom zadatku.

U donjem dijelu ekrana postoje tri gumba: **Zadaci**, **Obavijesti** i **Opći podaci**.

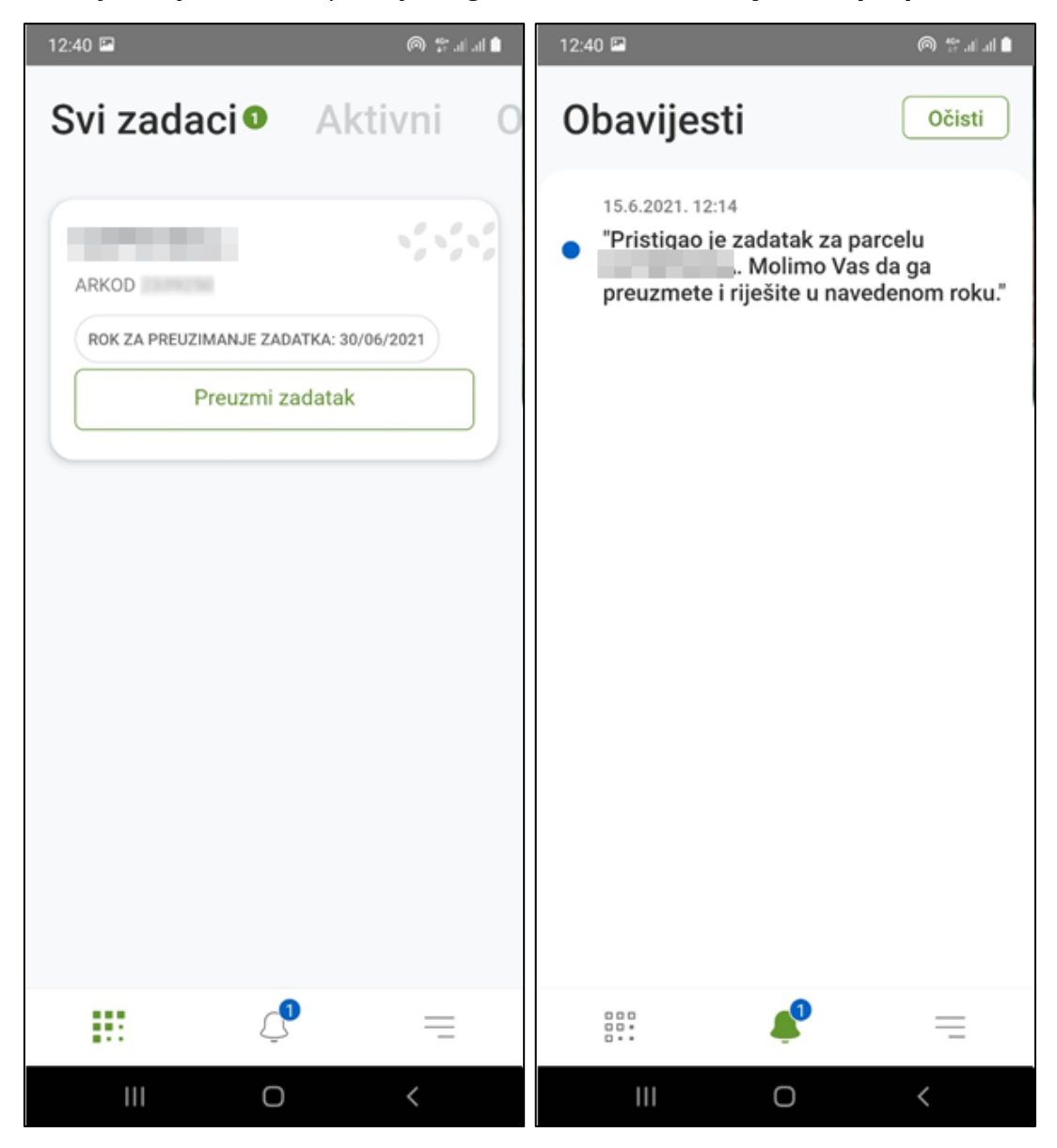

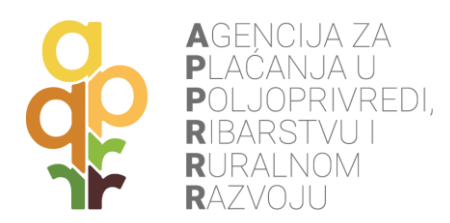

Pritiskom na opciju **Preuzmi zadatak** te ponovnim potvrdnim odgovorom na skočnom prozoru, zadatak postaje aktivan i moguće je započeti s njegovim rješavanjem. Također, u **Obavijestima** se pojavljuje poruka kako je zadatak preuzet za rješavanje.

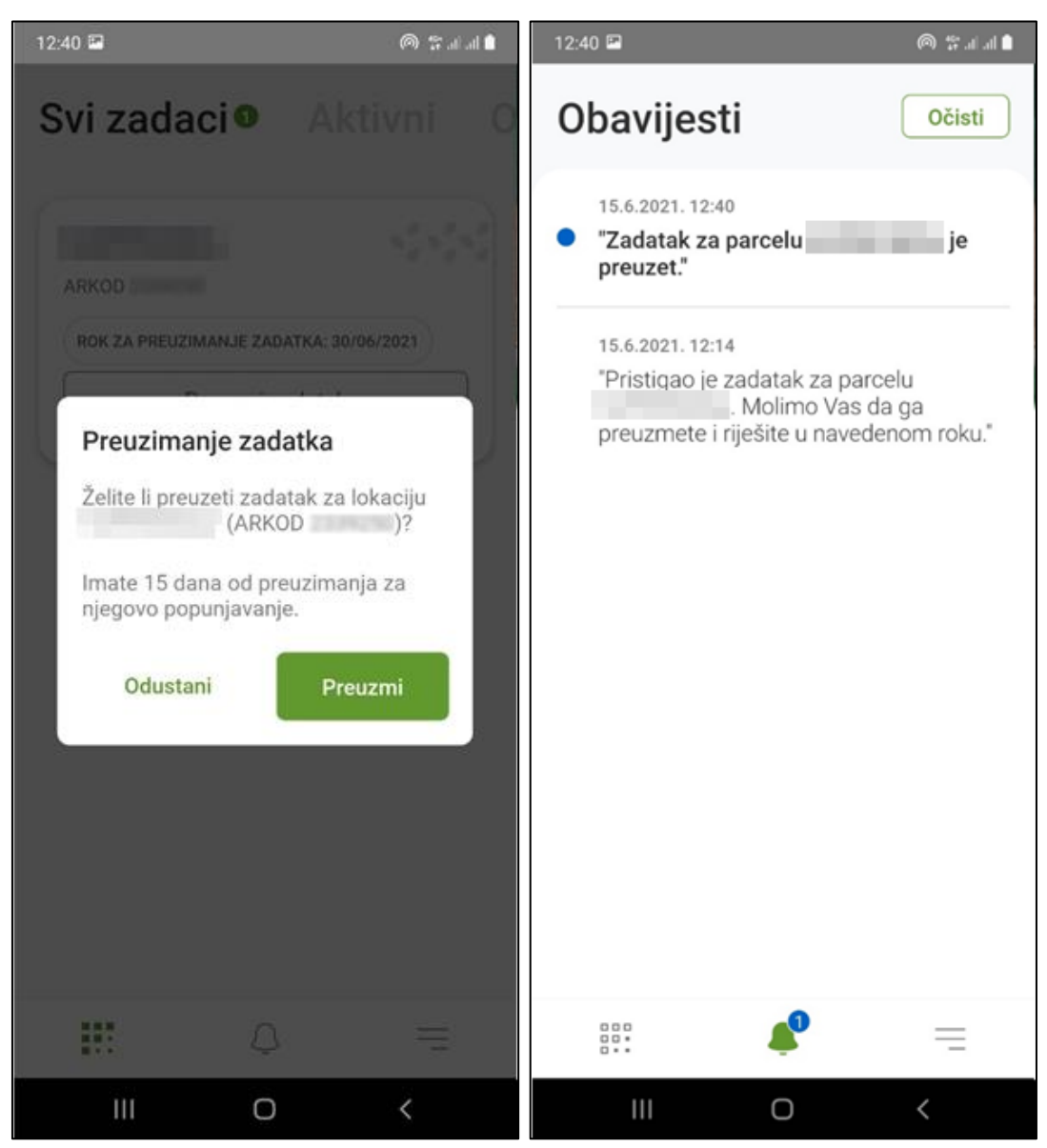

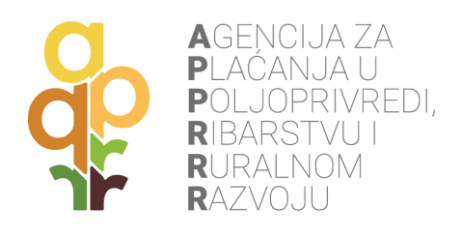

# <span id="page-10-0"></span>**5. RJEŠAVANJE ZADATAKA**

Rješavanje zadatka na ekranu **Aktivni** započinje **pritiskom na strelicu udesno** na preuzetom aktivnom zadatku. Otvara se novi ekran s prikazom točaka na kojima je potrebno fotografirati parcelu i mogućnostima **ispunjavanja Fotografija stanja** i **Upitnika za lokaciju**.

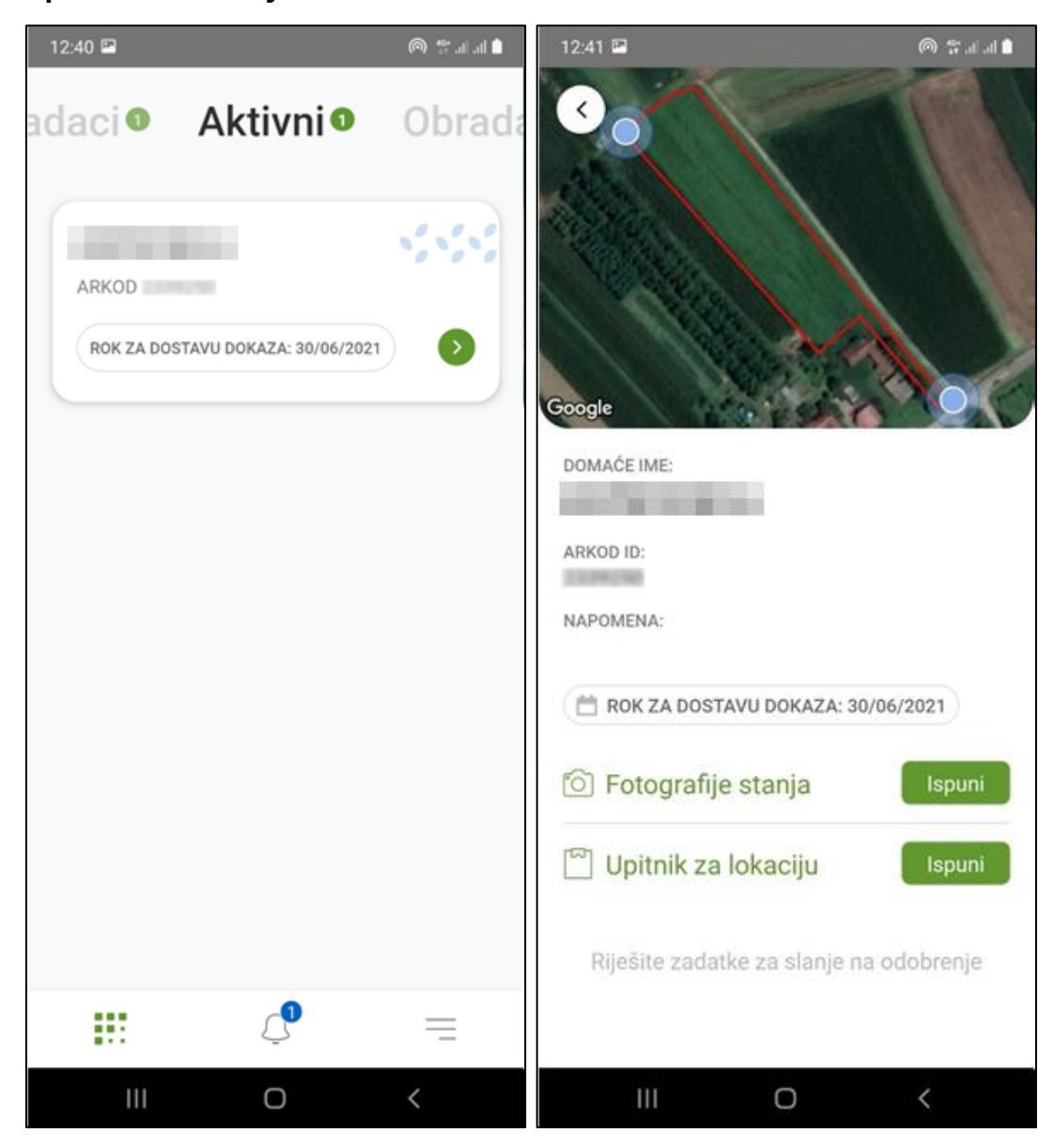

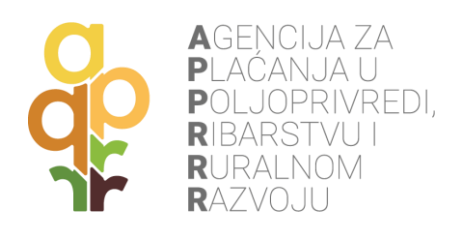

# <span id="page-11-0"></span>**5.1 FOTOGRAFIJE**

Pritiskom na gumb **Ispuni** pored polja **Fotografije stanja** početno se prikazuju upute kako pravilno snimiti odgovarajuće fotografije te kako kalibrirati uređaj.

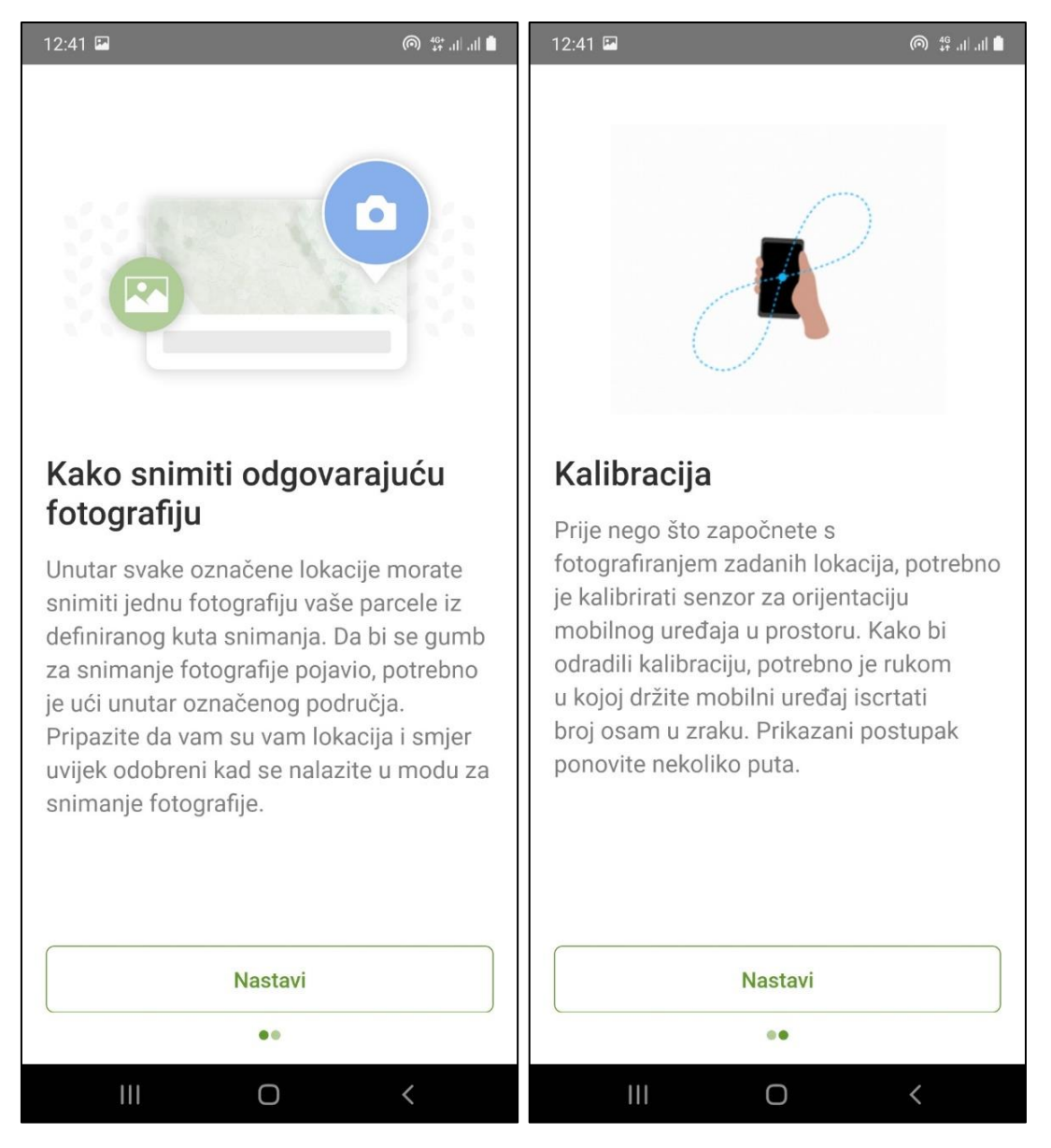

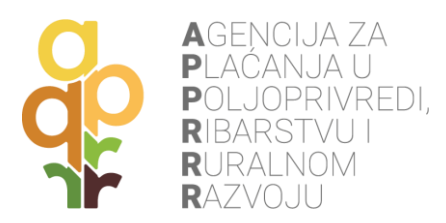

Nakon uputa dolazi se do **ekrana s prikazom lokacije točaka** s kojih je potrebno fotografirati parcele te prikazom zadanog smjera u kojem je potrebno fotografirati. Odabirom opcije **Navigiraj** prikazuje se GPS navigacija od trenutne lokacije uređaja do lokacije parcele zadataka. Tu su još opcije za povećanje ili smanjenje mjerila karte te lokator trenutne pozicije.

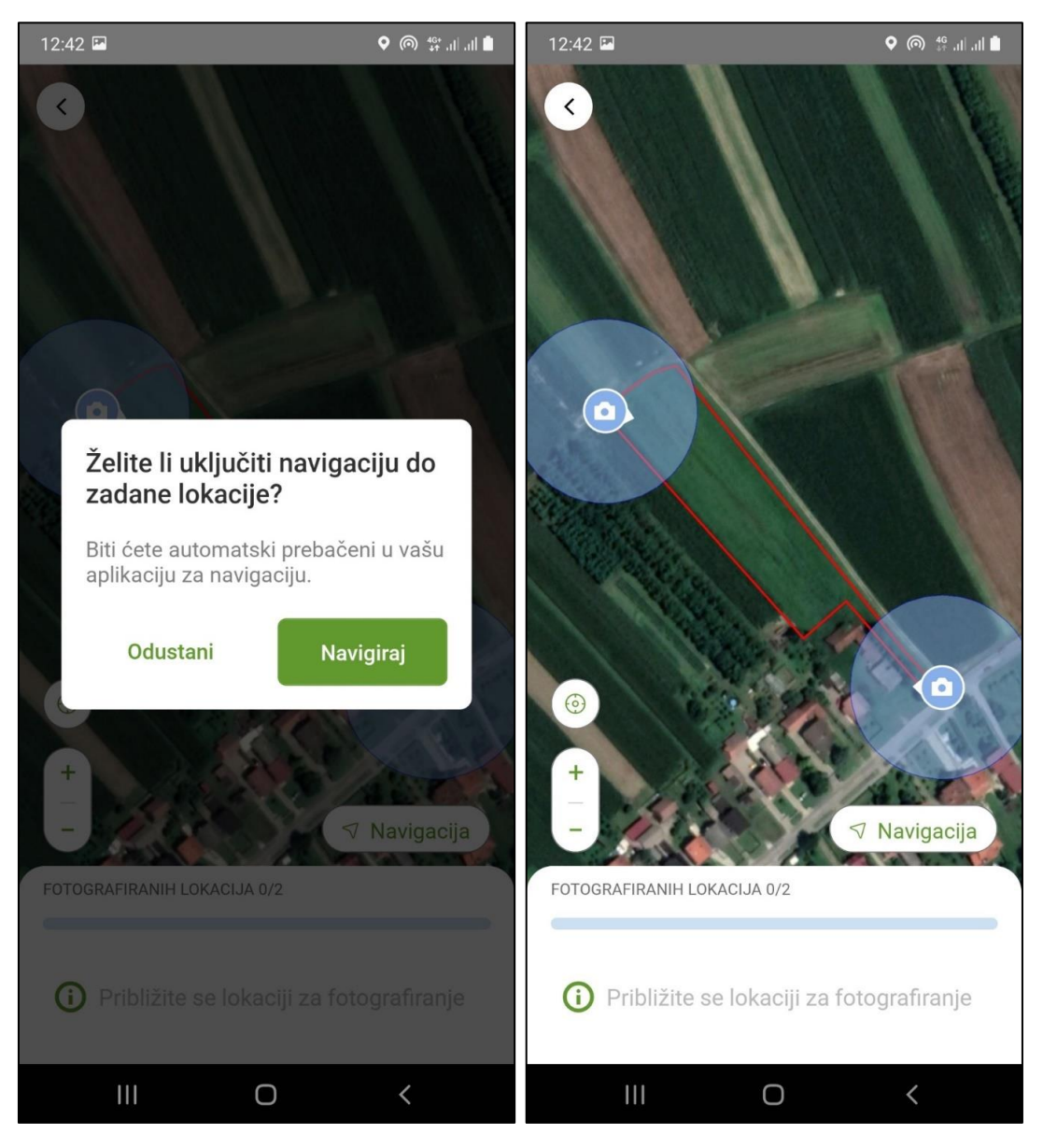

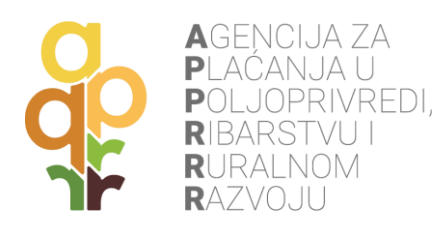

#### <span id="page-13-0"></span>**MOBITEL POSJEDUJE ŽIROSKOP**

Ovisno o tome posjeduje li mobitel žiroskop ili ne, moguće su dva scenarija kod fotografiranja parcele. Kod uređaja sa ugrađenim žiroskopom fotografiranje tražene lokacije odvija se na način da se korisnik **približi navedenoj točki unutar radijusa dopuštenog snimanja** i pritisne gumb **Snimite fotografiju**. Otvara se kamera te je potrebno **orijentirati uređaj u zadanom smjeru** kako bi se omogućilo fotografiranje (potrebno je lagano zakretati uređaj kako bi se postigao pravilan smjer fotografiranja).

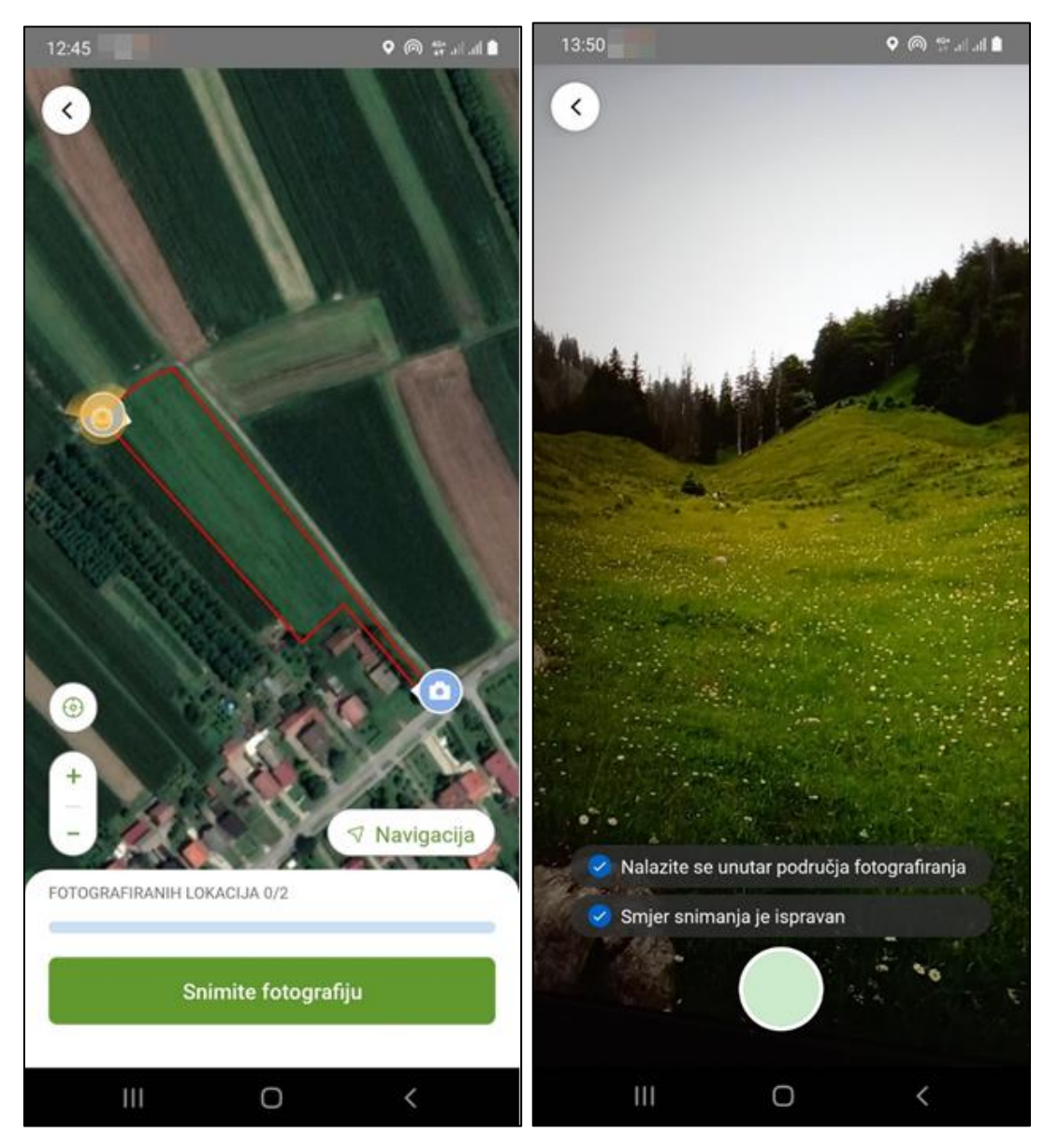

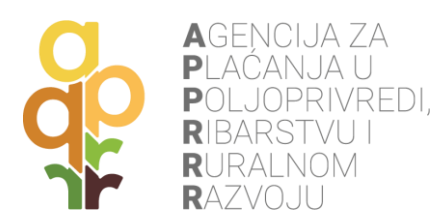

Uspješno snimljena fotografija prikazuje se na zaslonu i moguće ju je prihvatiti ili obrisati ako kvaliteta fotografije nije zadovoljavajuća. Uspješno snimljena točka fotografiranja prikazuje potvrdnu oznaku na toj poziciji. Sljedeće je potrebno pokrenuti snimanje iduće točke, ukoliko ona postoji.

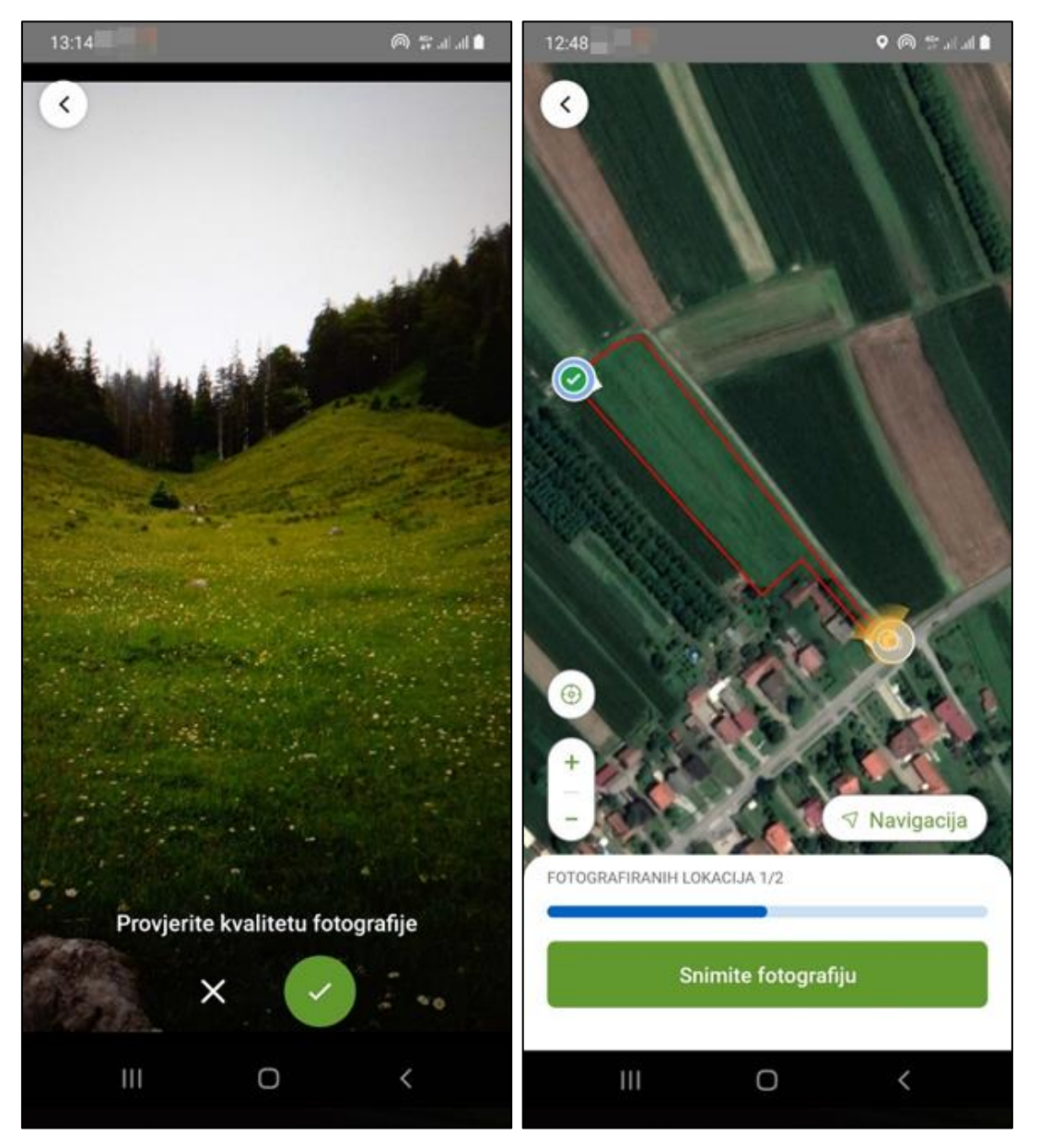

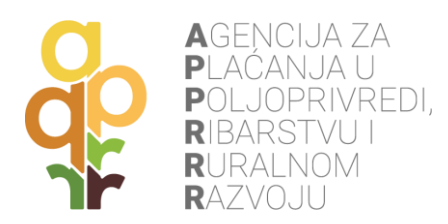

#### <span id="page-15-0"></span>**5.1.2 MOBITEL NE POSJEDUJE ŽIROSKOP**

Ovisno o tome posjeduje li mobitel žiroskop ili ne, moguće su dva scenarija kod fotografiranja parcele. Ako mobitel ne posjeduje žiroskop, korisnik nakon što se locira unutar dopuštenog radijusa točke, treba prstom na karti odabrati smjer u kojem će slikati. Kad odabere smjer, **pojavit će mu se žuta zraka** koja ukazuje na odabrani smjer i omogućiti će mu se gumb **Snimite fotografiju**. Ukoliko je smjer unesen pogrešno, moguće je ispraviti uneseni smjer odabirom gumba **Odustani**, nakon kojeg se omogućava ponovni odabir smjera.

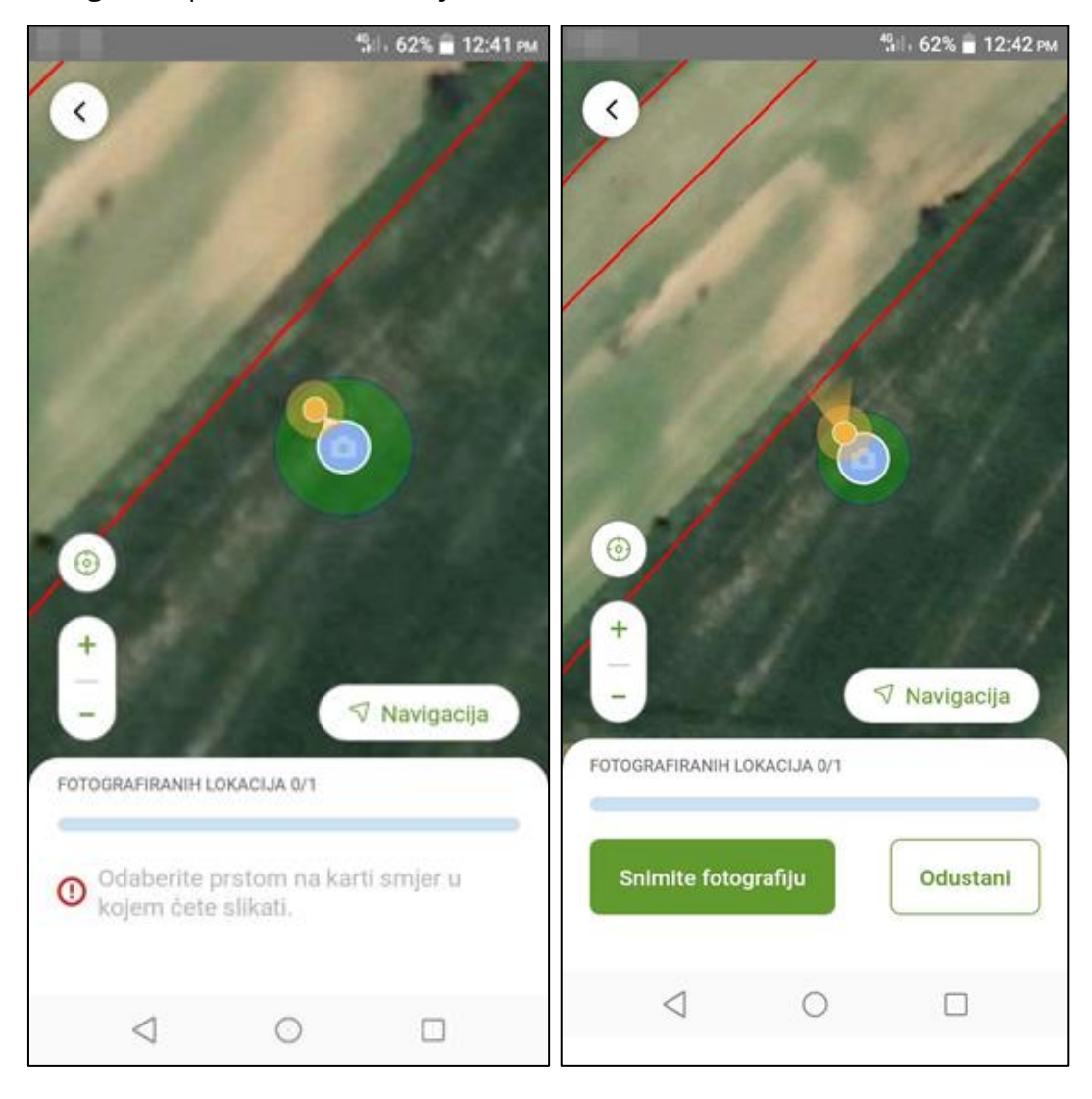

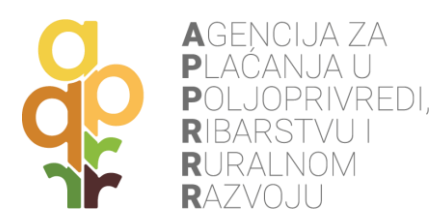

Odabirom gumba **Snimite fotografiju** aplikacija pokreće fotografiranje. Dok god se korisnik nalazi u radijusu za fotografiranje, prikazivati će mu se poruka **Nalazite se unutar područja fotografiranja** i biti će mu dozvoljeno fotografiranje. Snimljena fotografija se može spremiti odabirom **gumba s kvačicom**. Ukoliko se želi ponoviti snimanje fotografije za istu točku, to se može napraviti odabirom **gumba X**.

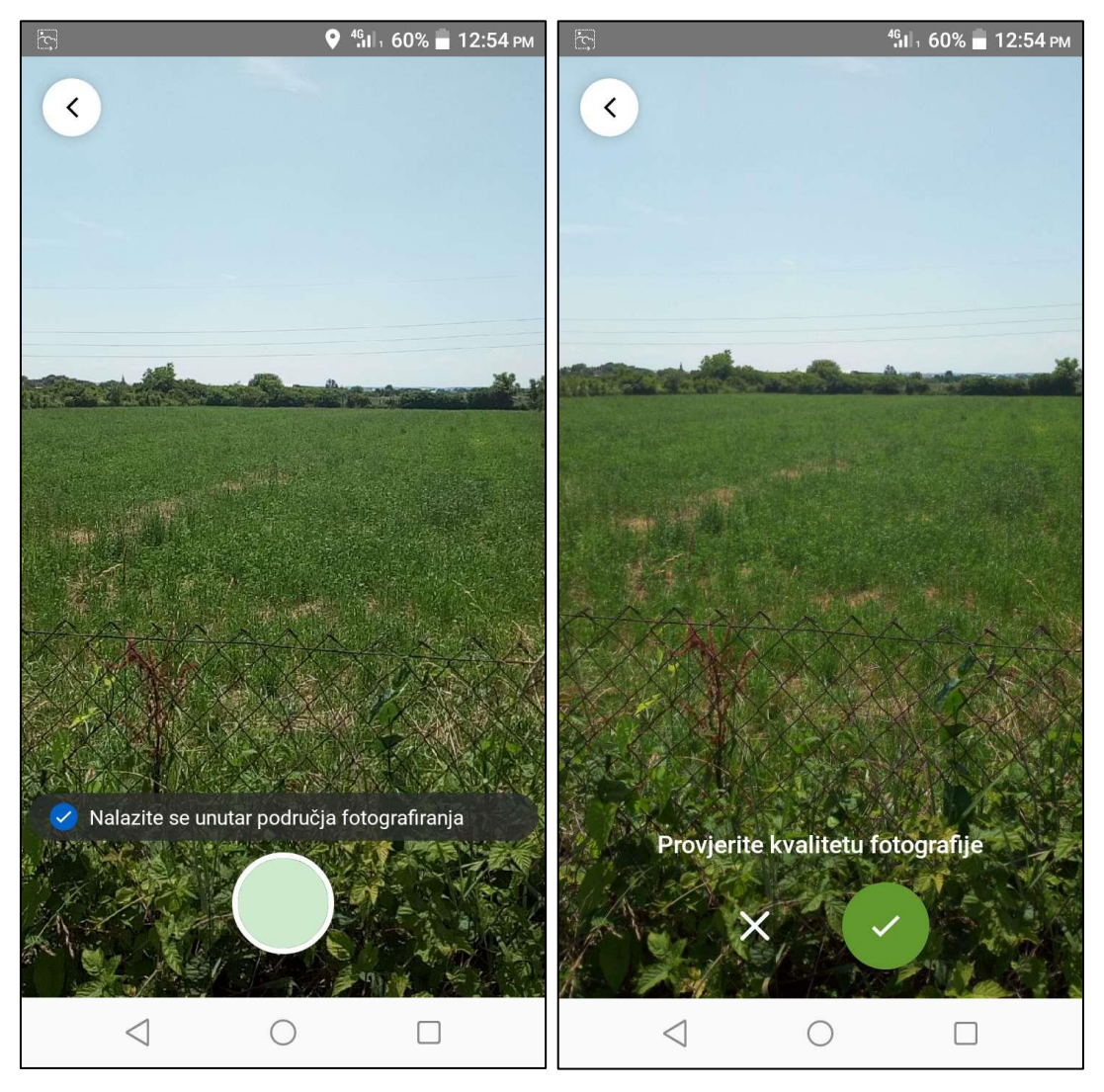

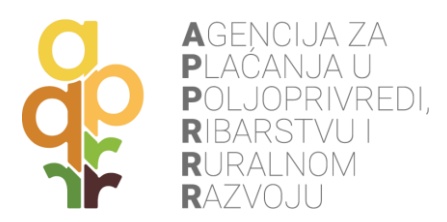

Spremanjem fotografije na **gumb s kvačicom**, aplikacija vraća korisnika nazad na pregled karte s točkama za fotografiranje. Na točki na kojoj je napravljena fotografija, dodaje se **kvačica kao indikator** da je snimanje za tu točku završeno.

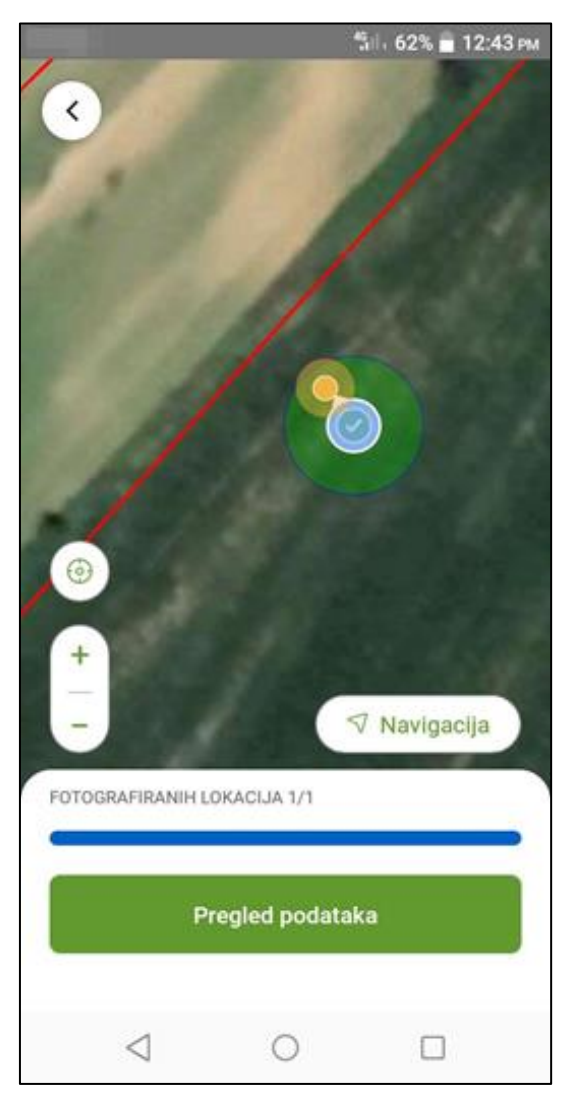

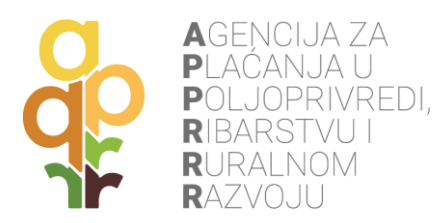

Nakon snimanja svih točaka (vrijedi za oba scenarija: mobitel ima žiroskop i mobitel nema žiroskop) pritiskom na gumb **Pregled podataka** vidljive su fotografije za sve navedene točke. Ovdje je također omogućeno brisanje i ponovno slikanje novih fotografija. Pritiskom na **Spremi** potvrđuje se navedeno stanje.

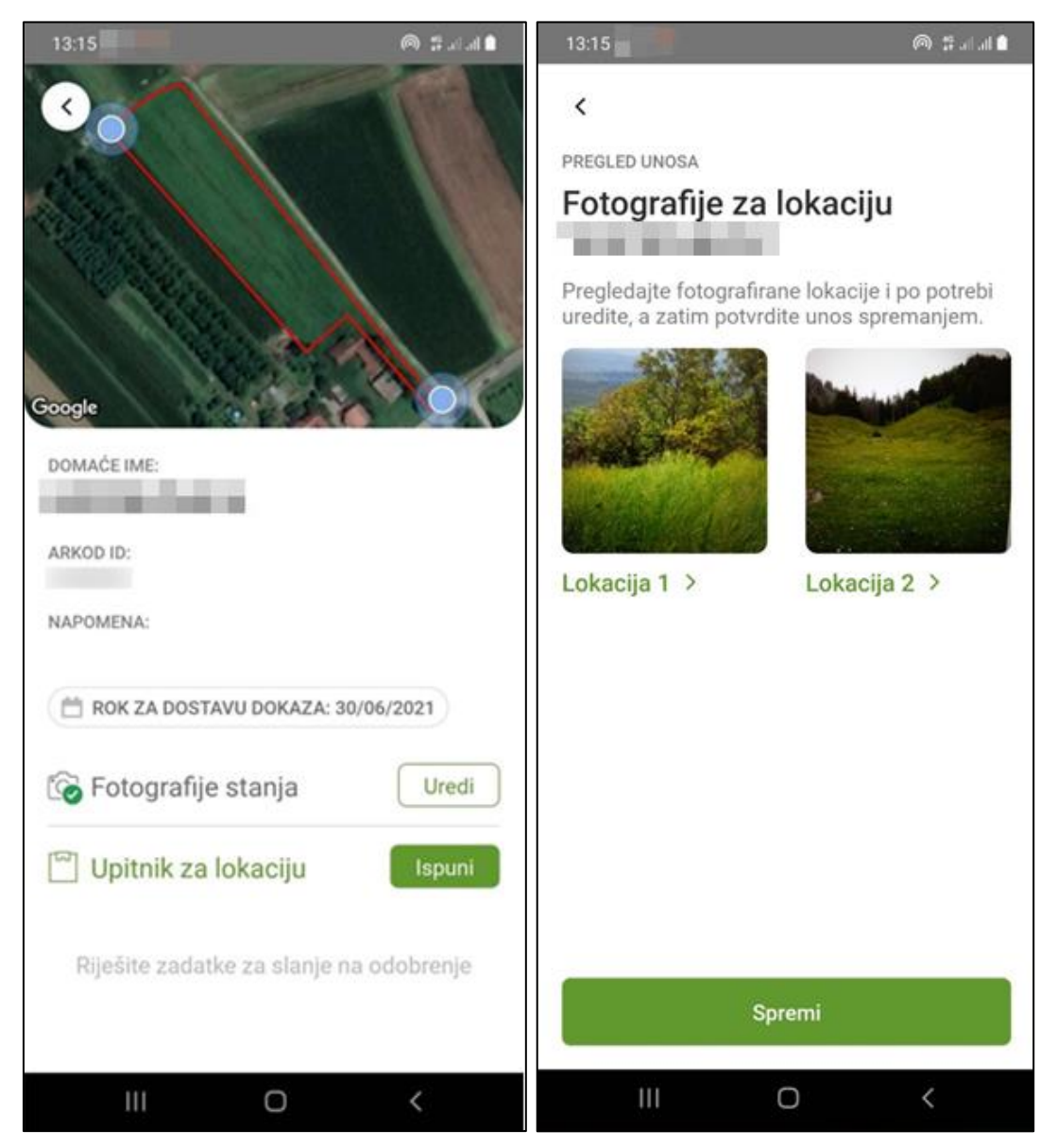

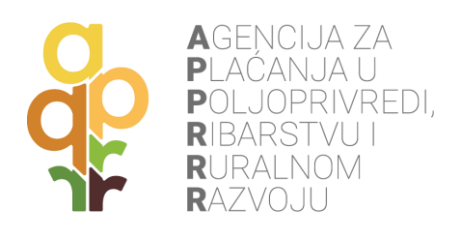

# <span id="page-19-0"></span>**5.2 UPITNIK ZA LOKACIJU**

Ispunjavanje **Upitnika za lokaciju** započinje pritiskom na gumb **Ispuni**, a sastoji se od odabira određene poljoprivredne aktivnosti, poljoprivredne kulture i fenofaze biljke (moguće je unijeti više odgovora ukoliko na parceli postoji više vrsta aktivnost, kultura ili fenofaza).

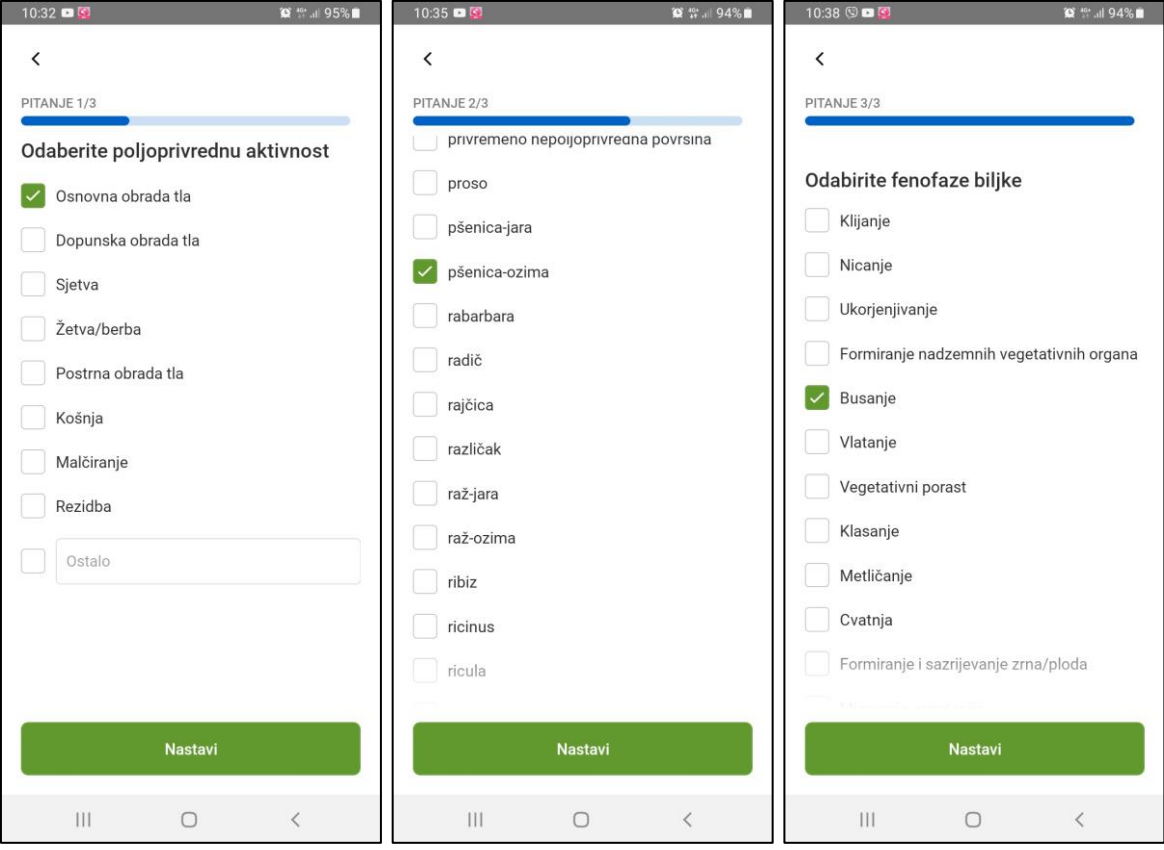

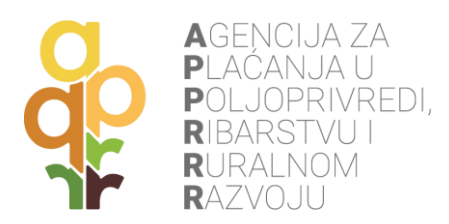

Završna faza ispunjavanja upitnika sastoji se od **spremanja odgovora** pritiskom na gumb **Spremi** ili **izmjene** odgovora pritiskom na unesenu poljoprivrednu aktivnost, kulturu ili fenofazu.

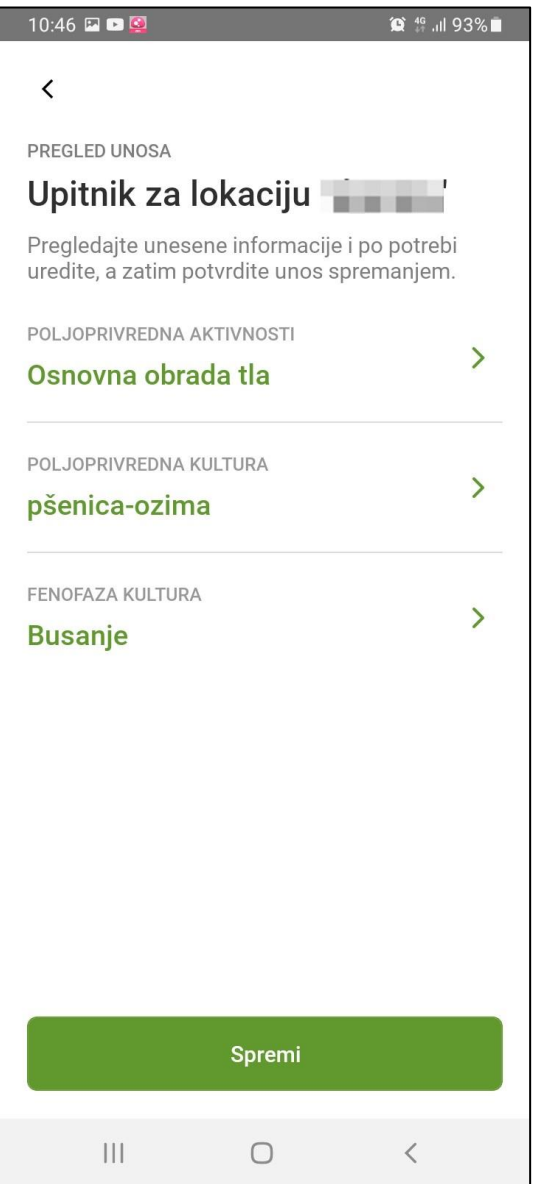

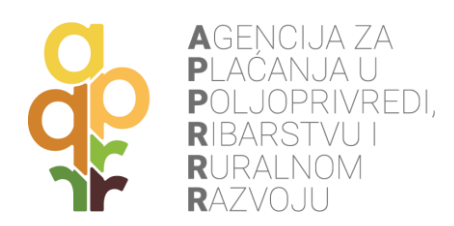

## <span id="page-21-0"></span>**6. RAD APLIKACIJE BEZ INTERNETA (OFFLINE)**

Ako je pristup Internetu na uređaju onemogućen ili isključen, poljoprivrednik i dalje može rješavati preuzete zadatke na terenu uz uključenu lokaciju na mobilnom uređaju: fotografiranje parcela na zadanim točkama i ispunjavanje upitnika. Bez pristupa Internetu poljoprivrednik ne može preuzimati nove zadatke ili ih slati na obradu u APPRRR, sve dok ne uspostavi ponovni pristup Internetu (preko mobilne mreže ili Wi-Fi). Signal lokacije uređaja (GPS, GLONASS, GALILEO) nije isto što i signal mobilne mreže te bi morao biti dostupan na otvorenom prostoru uz uključenu lokaciju na uređaju, bez obzira što telefonski pozivi nisu mogući (ponekad je potrebno pričekati i nekoliko minuta).

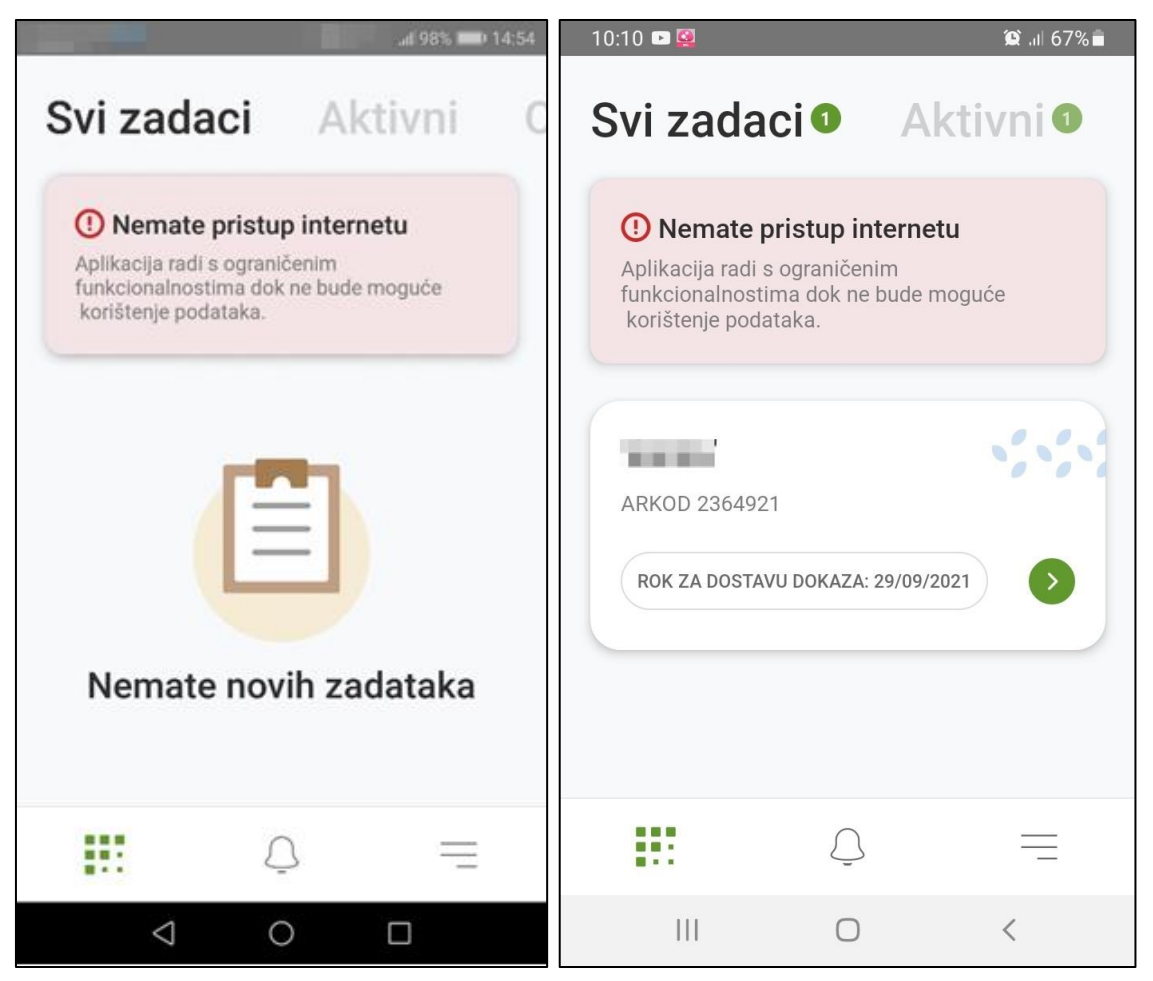

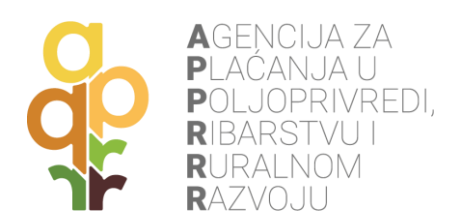

# <span id="page-22-0"></span>**7. SLANJE RIJEŠENOG ZADATKA U APPRRR**

Spremanjem fotografija i ispunjavanjem upitnika za lokaciju, zadatak je spreman za slanje. Moguće izmjene vezane za fotografiranje i upitnik mijenjaju se preko opcije **Uredi**. Ako izmjene nisu potrebne, odabirom **Pošalji zadatak na odobrenje** otvara se ekran s pregledom odgovora gdje je također moguće mijenjati unesene podatke. Odabirom **Pošalji** podaci se šalju u APPRRR na pregled (verifikaciju). Preduvjet za slanje riješenih zadatka je uspostavljena Internet veza (preko Wi-Fi ili Mobilne mreže).

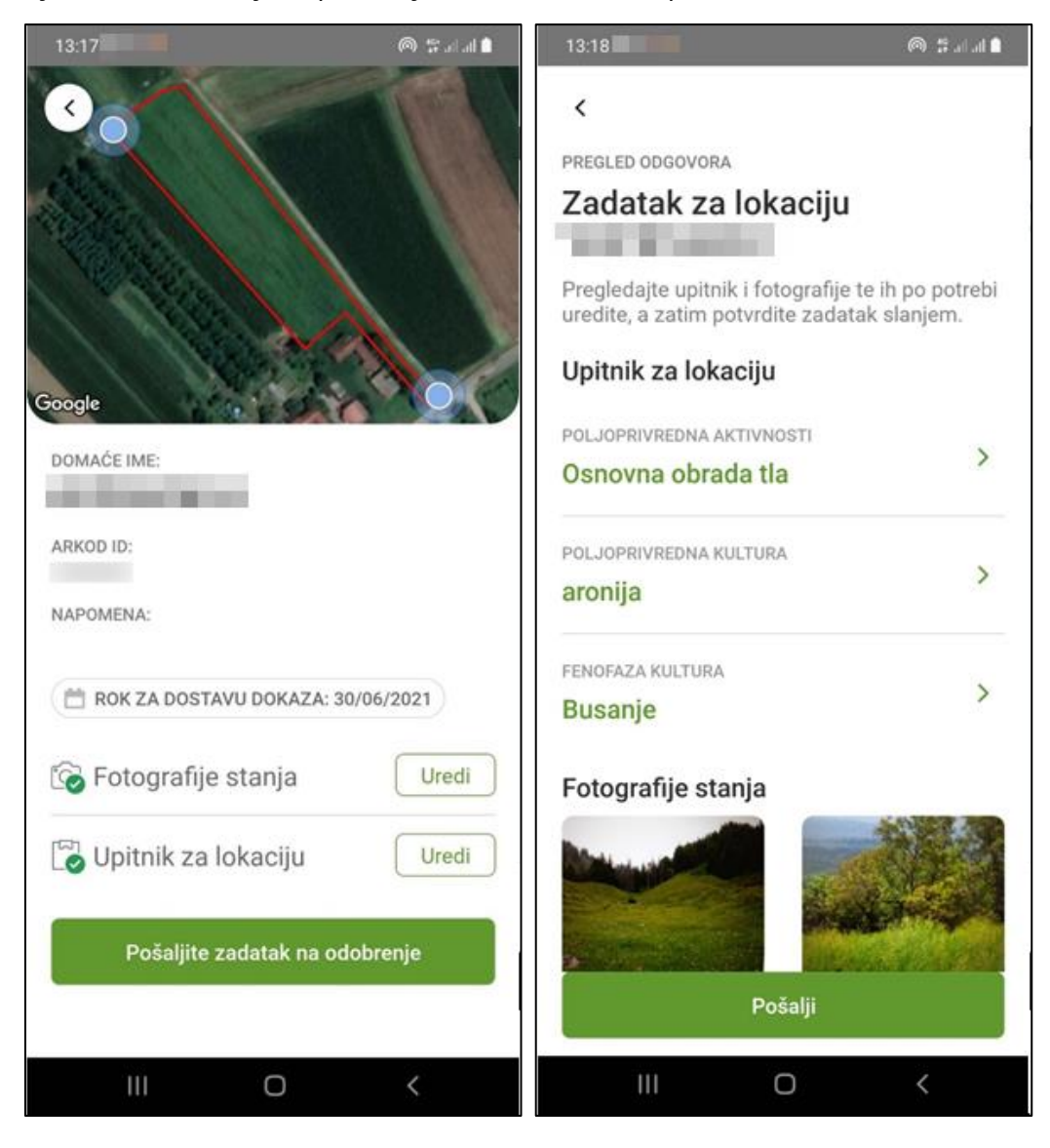

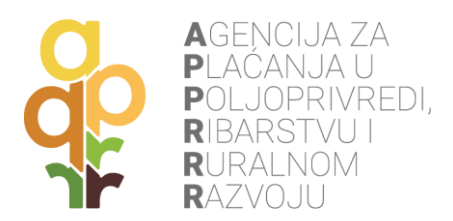

Potrebno je pričekati završetak prijenosa podataka, a o uspješnom slanju stići će obavijest na ekran za **Obavijesti**.

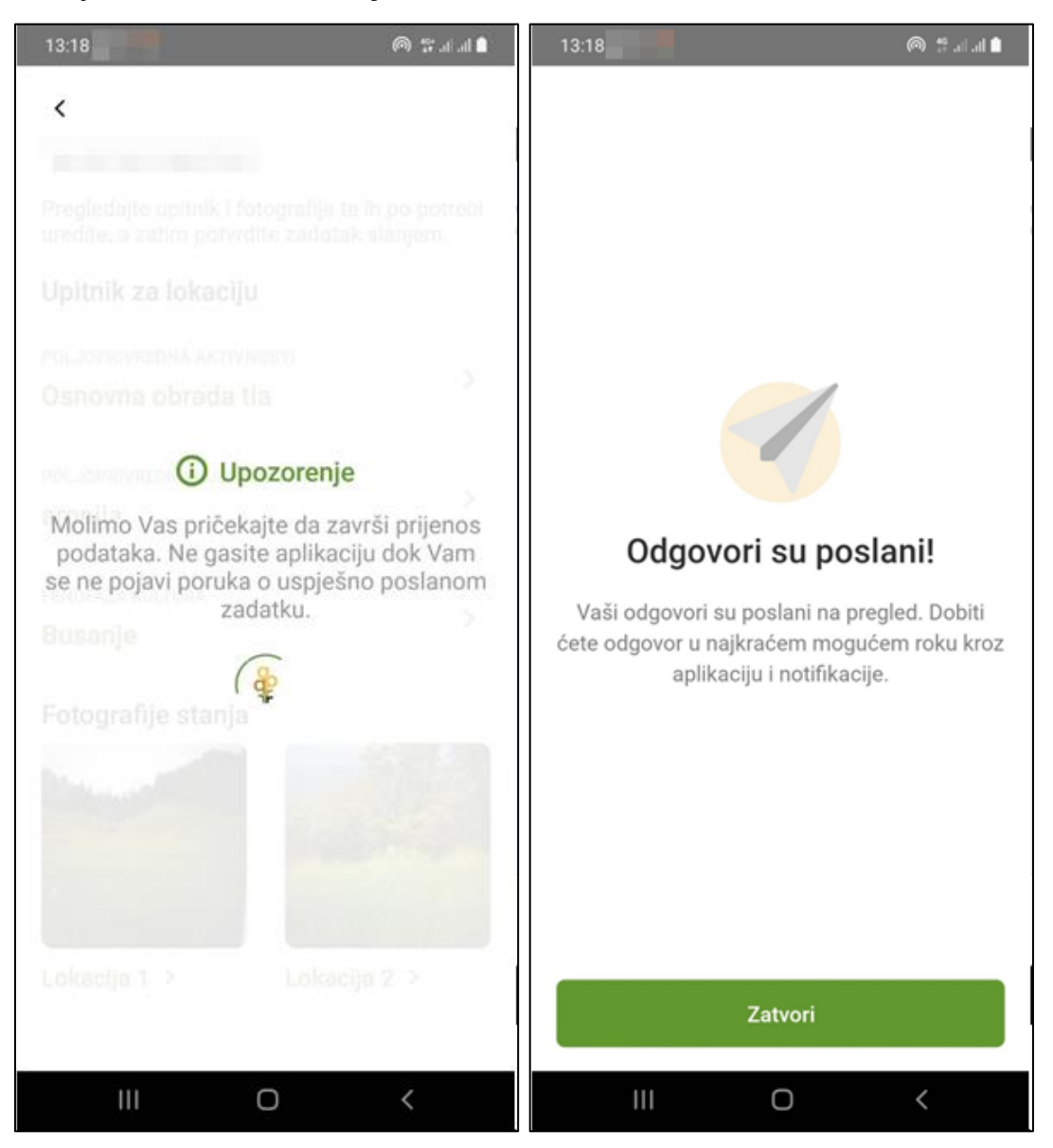

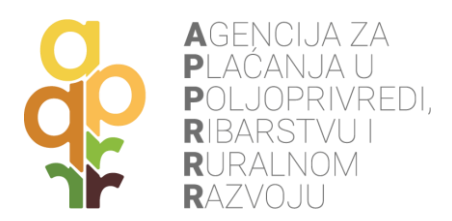

Nakon obavijesti o uspješnom slanju, obavijest se može zatvoriti, te će se na ekranu **Svi zadaci** pojaviti riješeni zadatak sa statusom **Zadatak čeka obradu** (pregled od strane APPRRR).

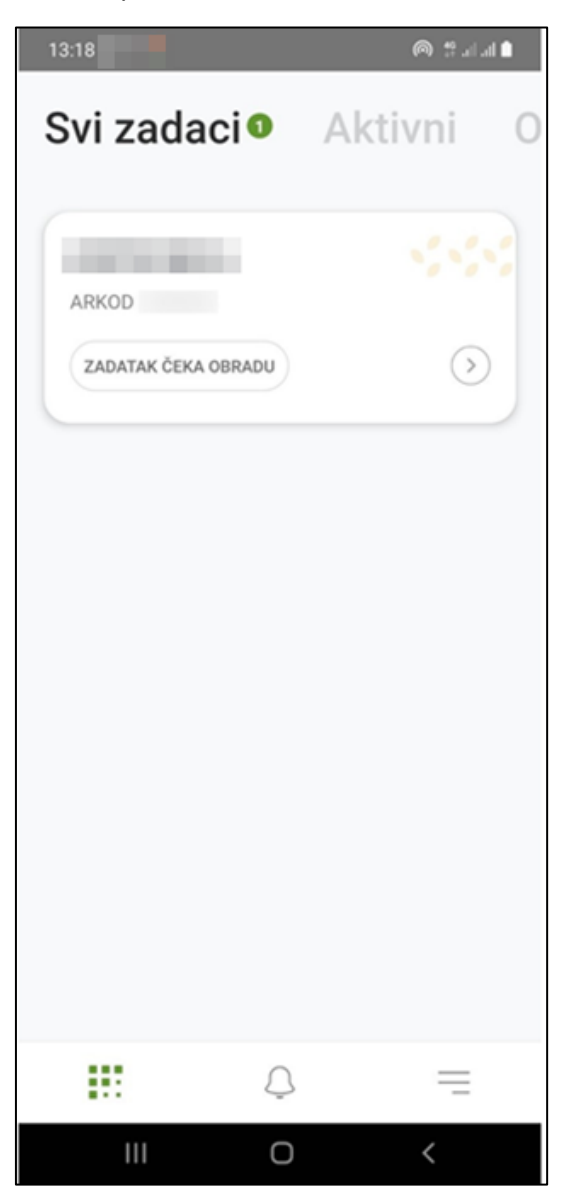

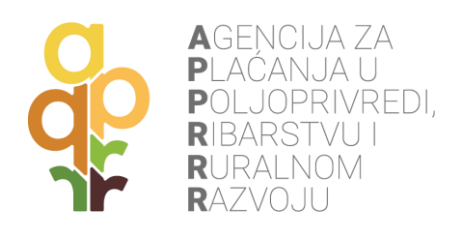

### <span id="page-25-0"></span>**8. OBRAĐEN ZADATAK OD STRANE APPRRR**

Nakon što je zadatak pregledan (od strane APPRRR), na mobilni uređaj stiže obavijest o pregledanom zadatku (ekran **Obavijesti**), a sam zadatak, osim na ekranu **Svi zadaci**, može se pronaći i na ekranu **Arhiva** s oznakom **Zadatak potvrđen** ukoliko je uspješno dokazana poljoprivredna aktivnost. Status zadatka može biti i **Zadatak odbijen** ili **Zadatak vraćen na doradu** u slučajevima kada nije dokazana poljoprivredna aktivnost.

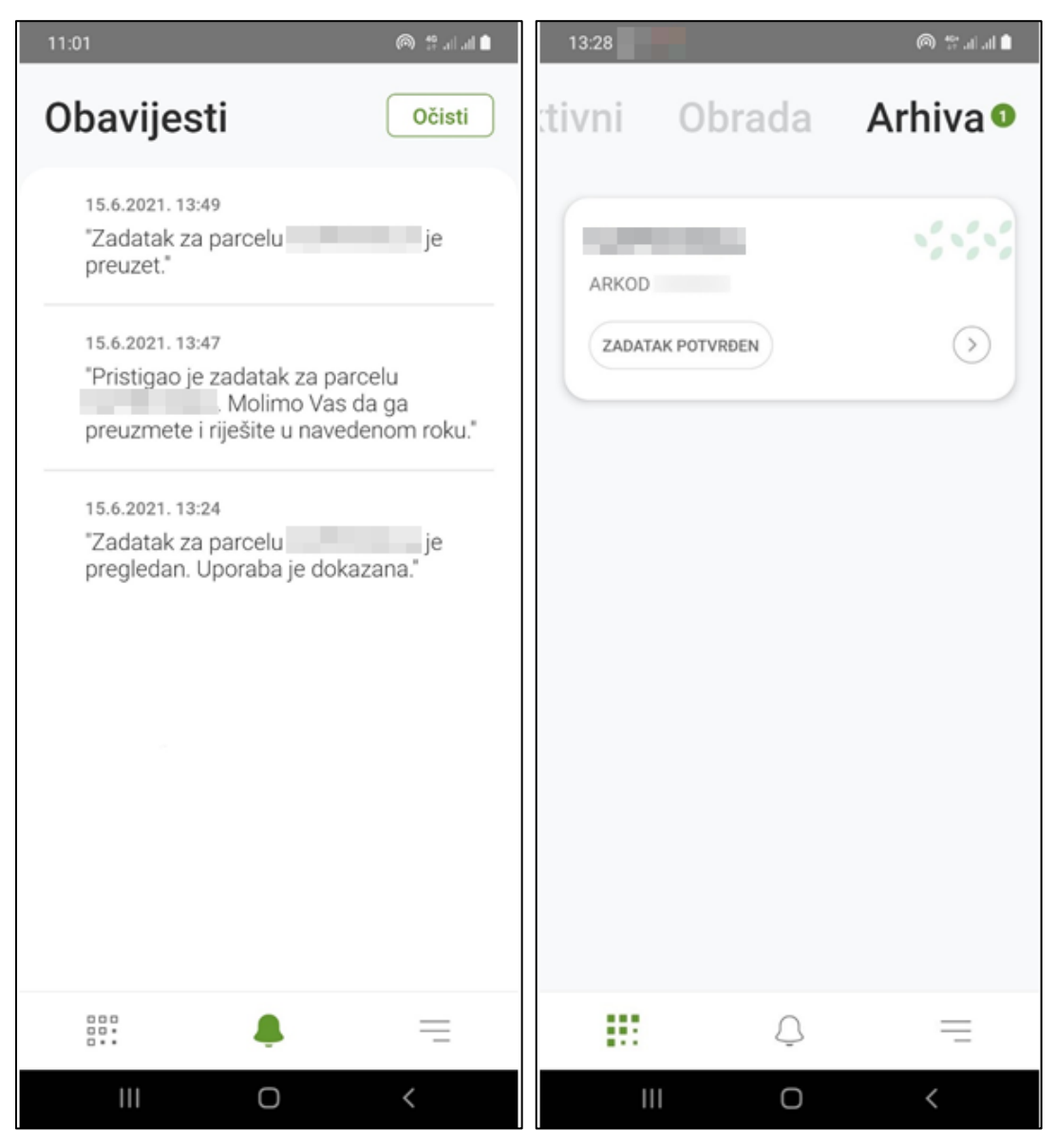

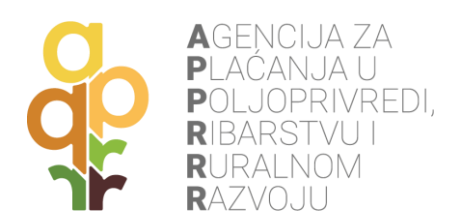

### <span id="page-26-0"></span>**9. INFORMACIJE O GOSPODARSTVU**

Pritiskom na izbornik u donjem desnom uglu, prikazuju se **Opći podaci o poljoprivrednom gospodarstvu**, **Uvjeti korištenja** i **Odjava iz aplikacije**.

Odabirom opcije **Poljoprivredno gospodarstvo** vidljive su opće informacije o gospodarstvu.

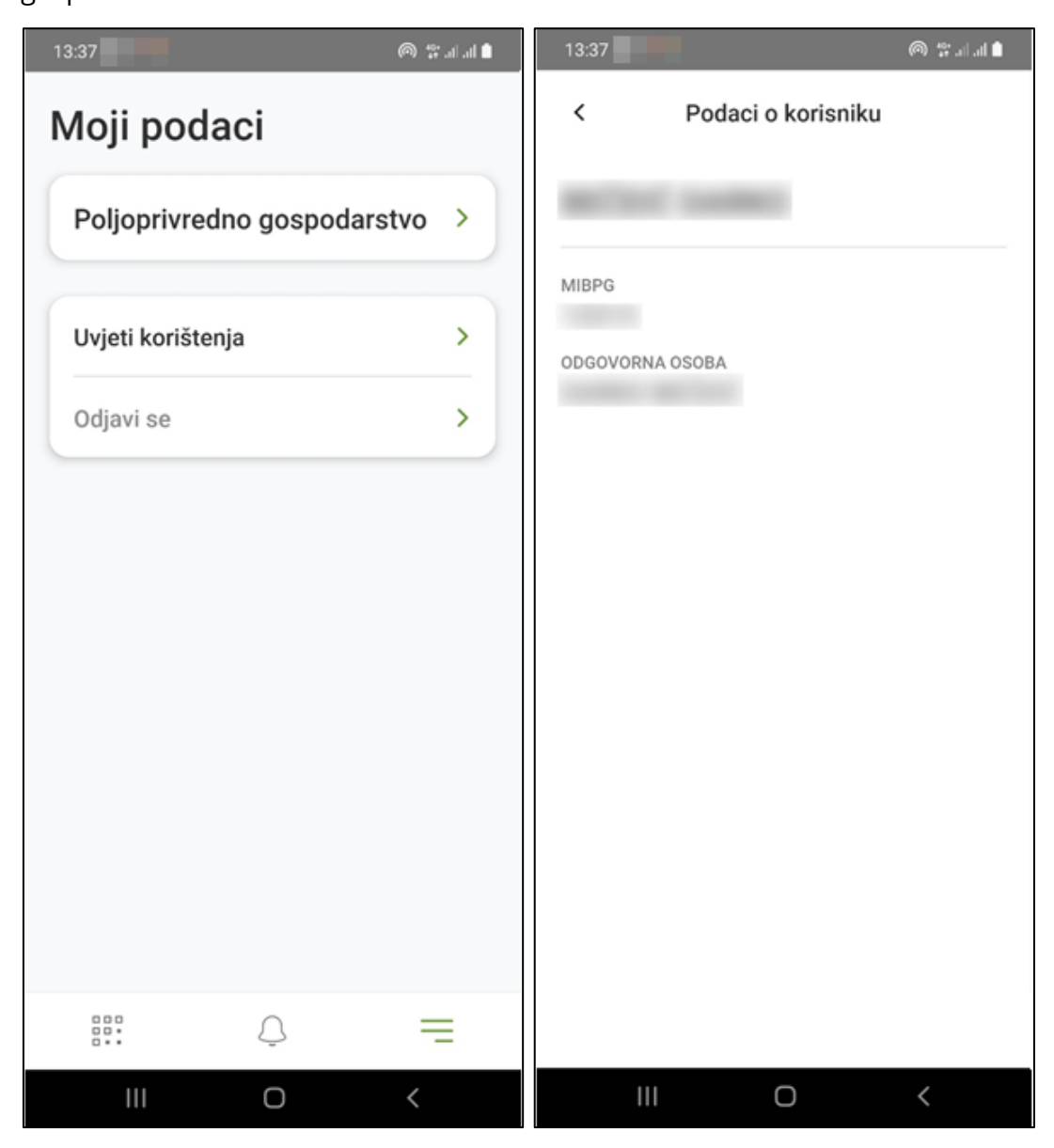

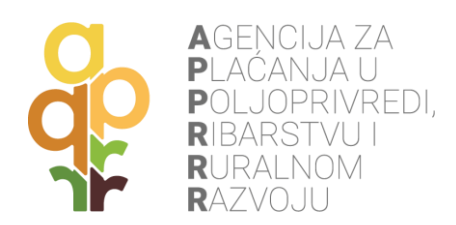

## <span id="page-27-0"></span>**10. ODJAVA IZ AGRO GTF MOBILNE APLIKACIJE**

Pritiskom na gumb **Odjavi se**, započinje odjava iz mobilne aplikacije. Potrebno je **potvrditi odjavu** kako bi se akcija izvršila.

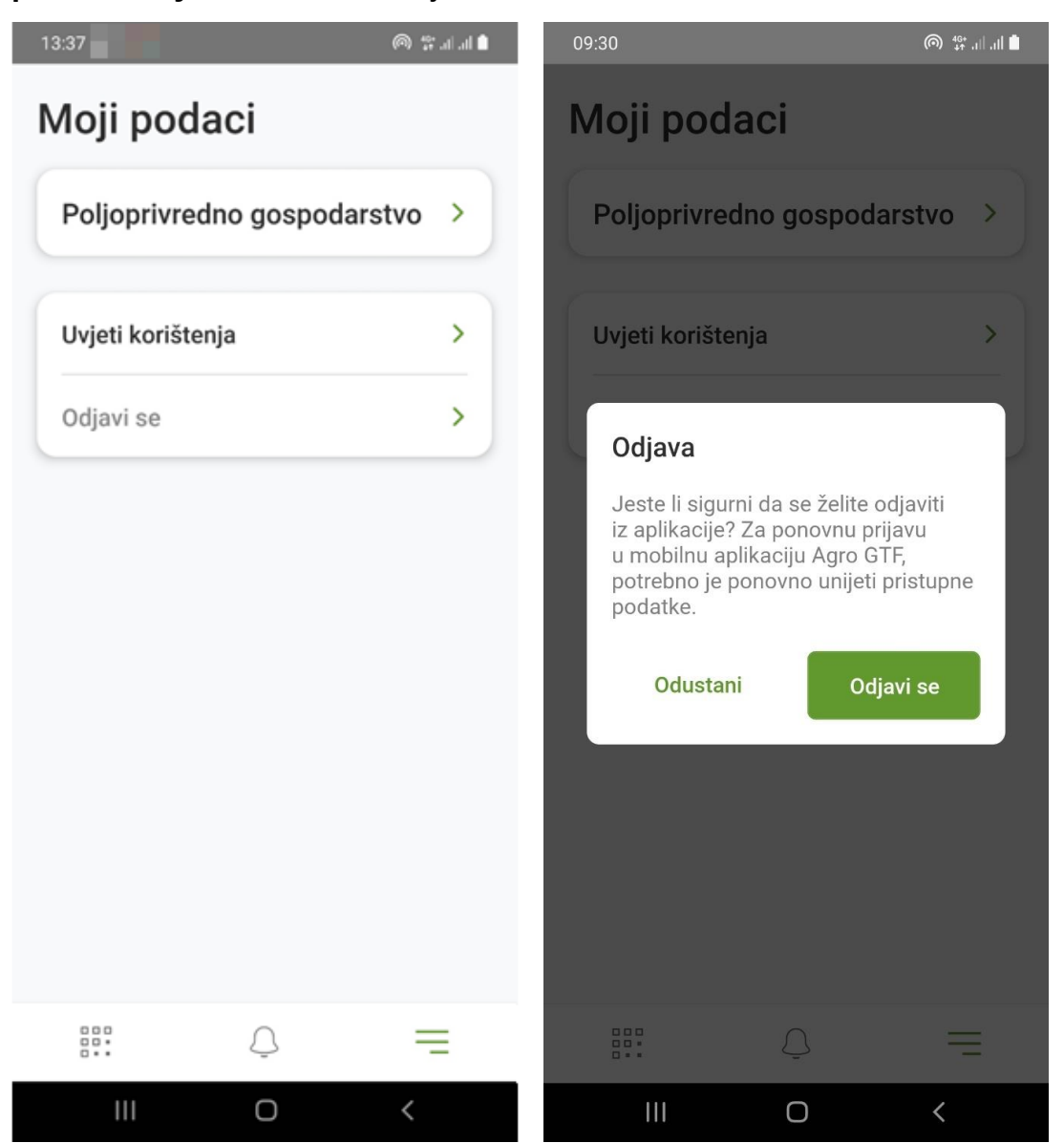